# **HDV-SYSNB2WF USER MANUAL**

**Wireless Network Video Recorder** 

**Wireless NVR** 

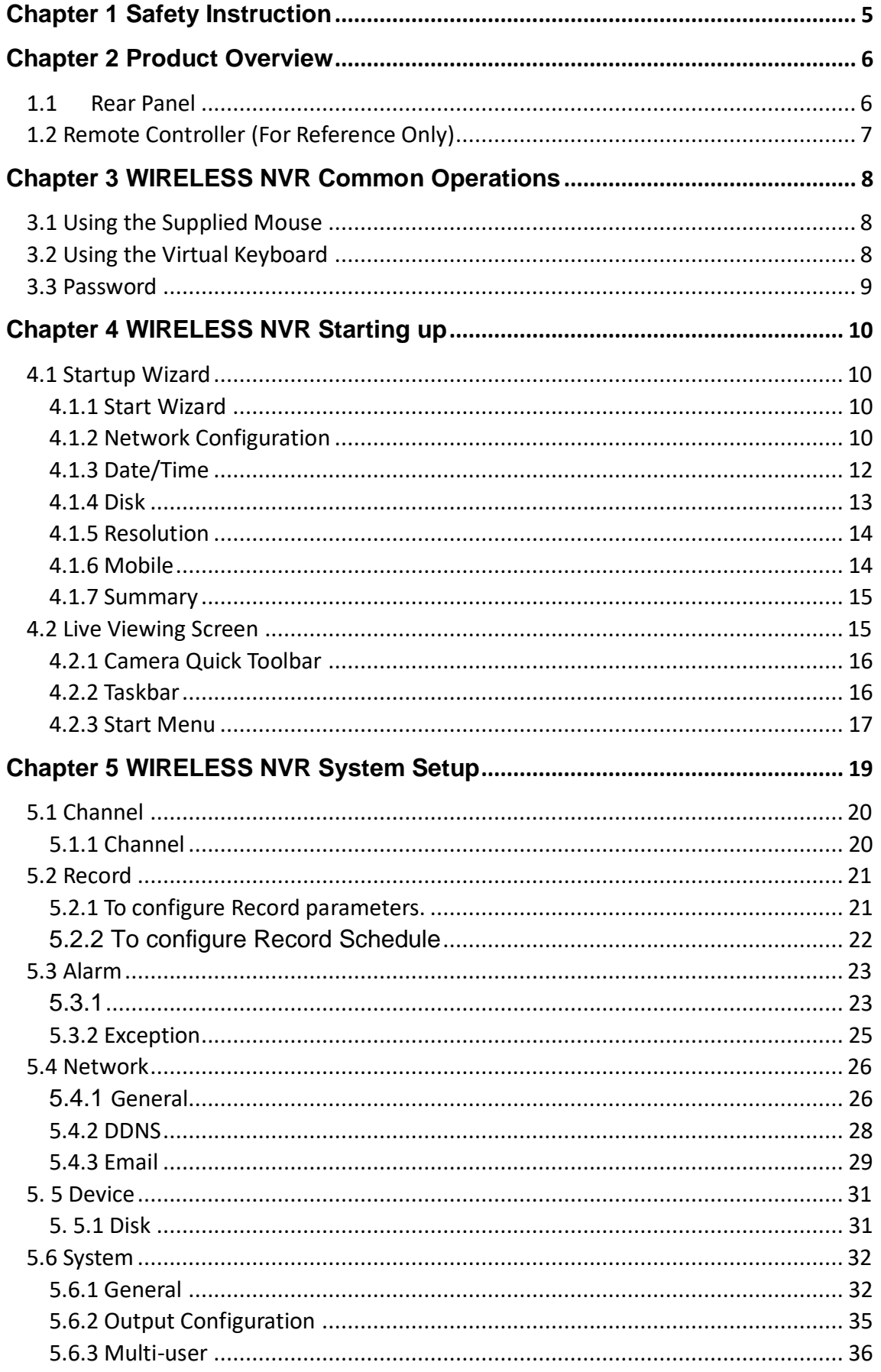

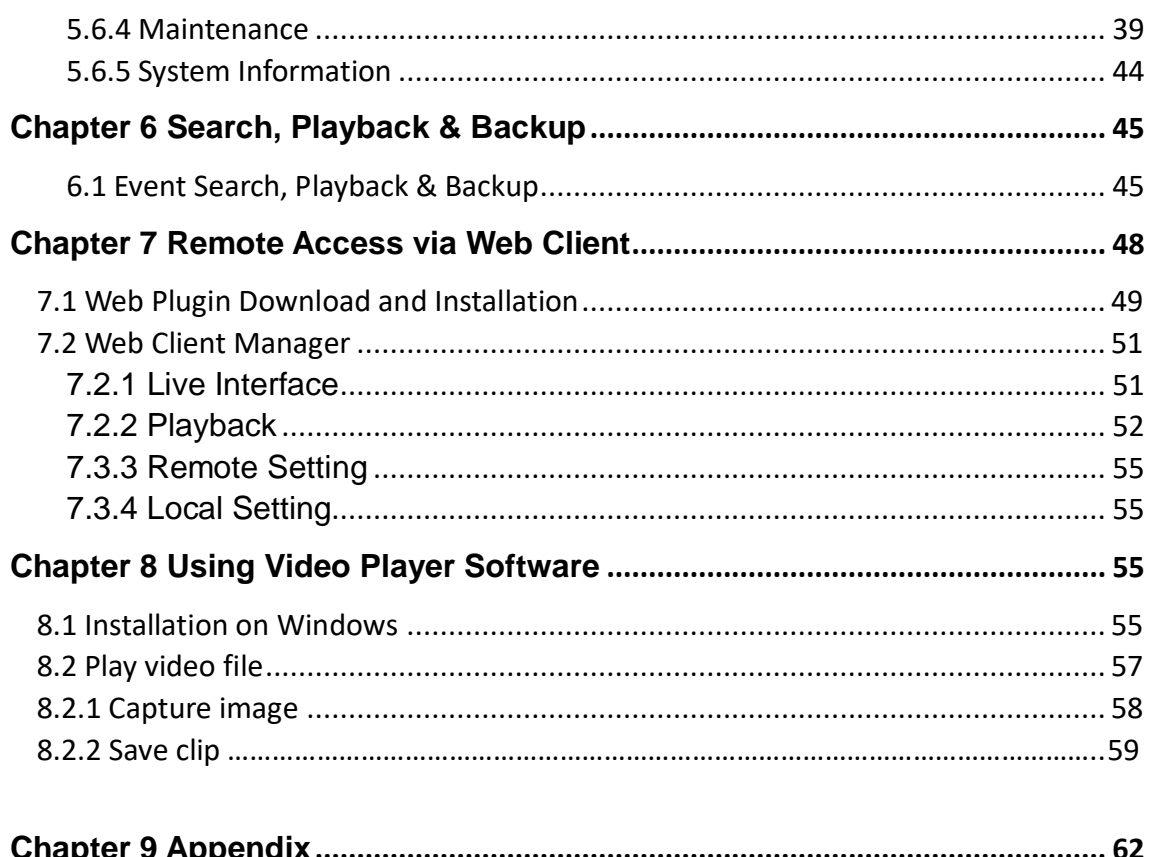

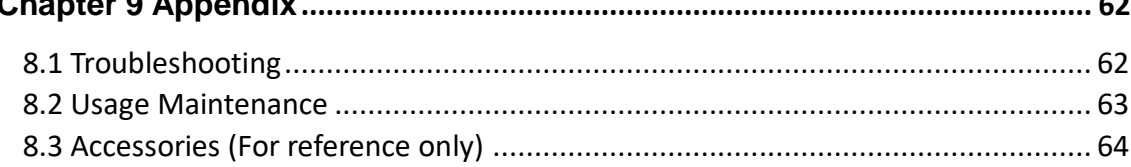

# **Chapter 1 Safety Instruction**

<span id="page-4-0"></span>Please carefully read the following safety instruction so as to avoid personal injuries and prevent the equipment and other connection devices from being damaged.

**1. Power sources (note: please use the power supply attached or specified by the manufacturer)**

Never operate the equipment by using unspecified power supply.

**2. Never push objects of any kind through openings of WIRELESS NVR**

Never push objects of any kind through openings of WIRELESS NVR so as to avoid electric shock or other accidents.

- **3. Do not put the equipment in the dusty field** Do not put the equipment in the dusty field.
- **4. Do not place the equipment under rain or humid environment**

Do not place the equipment under humid environment like basement. If the equipment is accidentally in contact with water, please unplug the power cable and immediately contact your local dealer.

#### **5. Keep the surface of the equipment clean and dry**

Use soft damp cloth to clean the outer case of WIRELESS NVR (do not use liquid aerosol cleaners)

#### **6. Do not operate if any problems are found**

If there are any strange smell or sound from WIRELESS NVR, unplug the power cable and contact the authorized dealer or service center.

#### **7. Do not try to remove the upper cover**

**Warning**: Do not remove the cap of WIRELESS NVR so as to avoid electric shock.

#### **8. Handle with care**

If WIRELESS NVR does not work normally because of hitting on the hard object, please contact the authorized dealer for repair or replacement.

#### **9. Use standard lithium battery (Note: Use the batteries attached or specified by the manufacturer)**

After cutting off the power supply, if the system clock cannot continue to work, please replace the standard 3V lithium battery on the main board.

**Warning:** Turn off WIRELESS NVR before replacing the batteries, or you may be suffered from serious electric shock. Please properly dispose of the used batteries.

#### **10. Put the equipment in a place with good ventilation**

The WIRELESS NVR system includes HDD, which produces large amount of heat during operation. As a result, do not block the ventilation openings (on the top, bottom, both sides and the reverse side) for cooling the system during operation. Install or put the equipment in the place with good ventilation.

**11. The attached power adapter can only be used for 1 set of WIRELESS NVR. Do not connect more equipment, or WIRELESS NVR may be restarted repeatedly because of insufficient power.**

**12. Prevent the equipment from water dropping or splashing. Do not place objects containing water, such as flower vase, on the equipment.**

# **Chapter 2 Product Overview**

# <span id="page-5-1"></span><span id="page-5-0"></span>**1.1 Rear Panel**

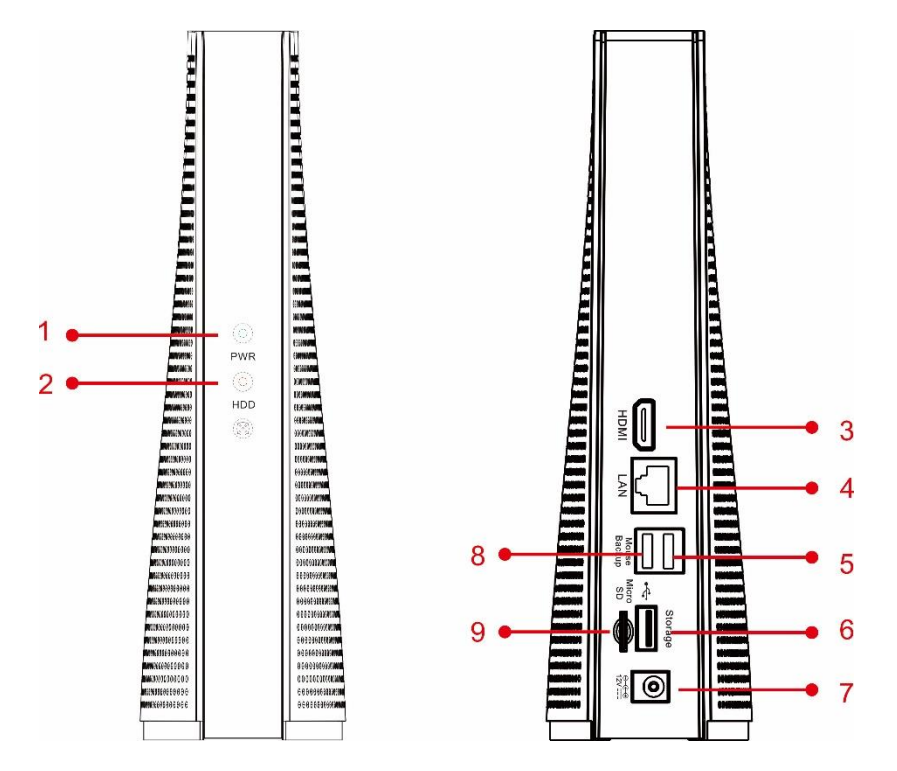

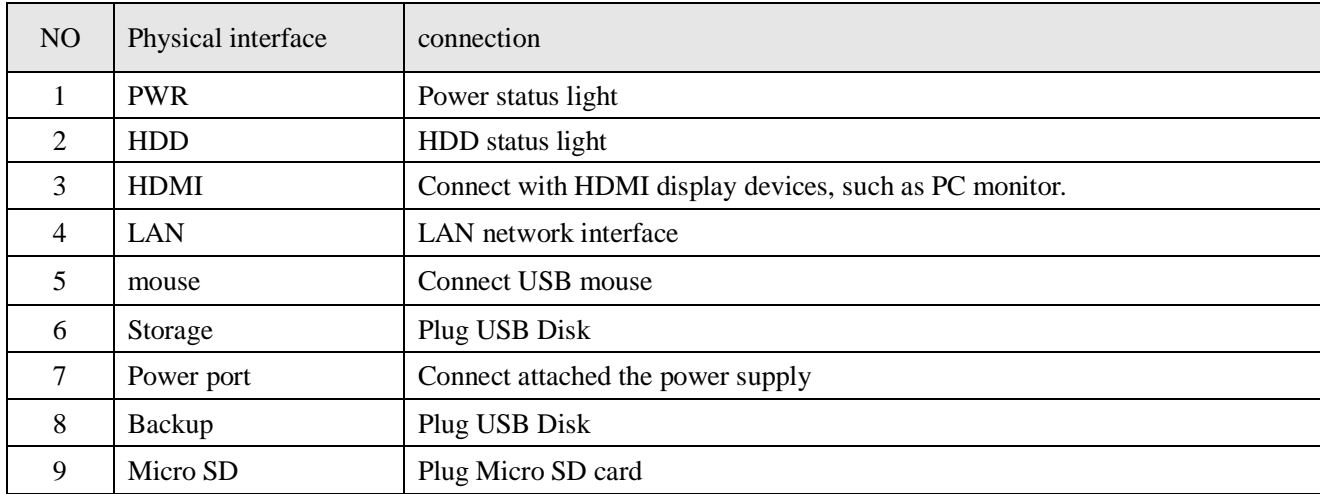

# <span id="page-6-0"></span>**1.2 Remote Controller (For Reference Only)**

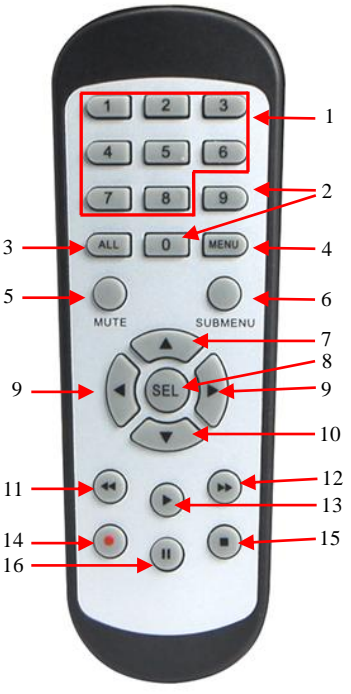

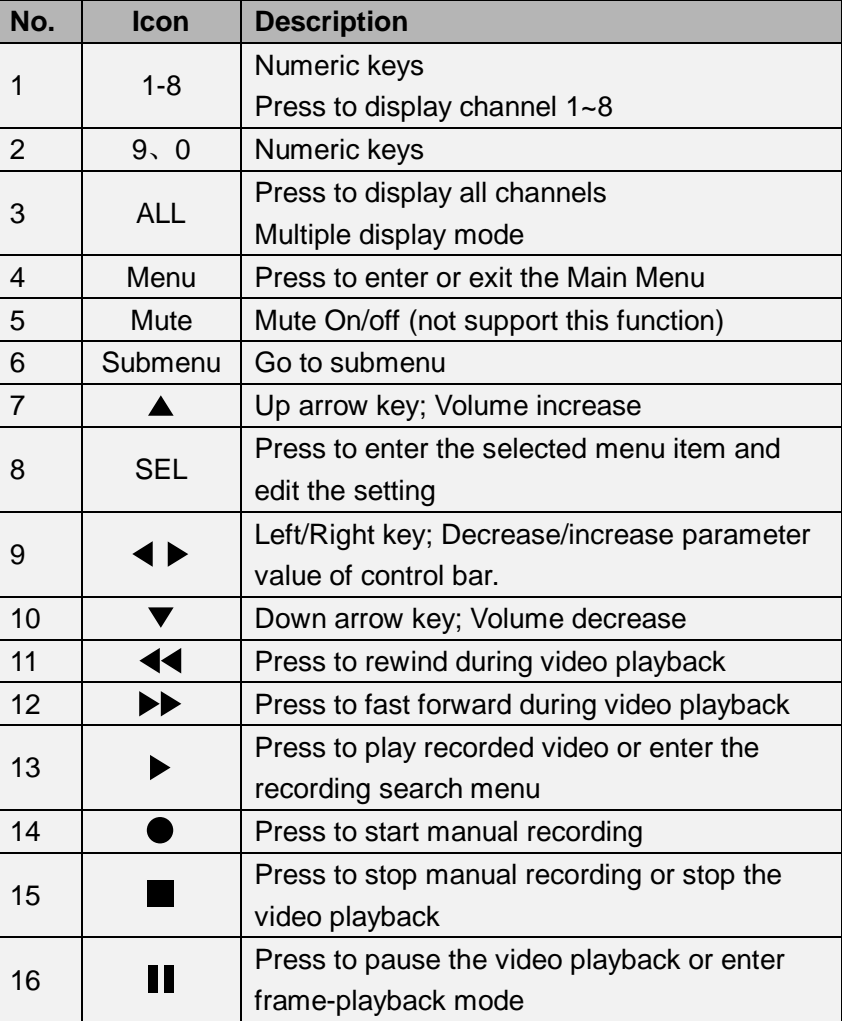

# <span id="page-7-0"></span>**Chapter 3 WIRELESS NVR Common Operations**

# <span id="page-7-1"></span>**3.1 Using the Supplied Mouse**

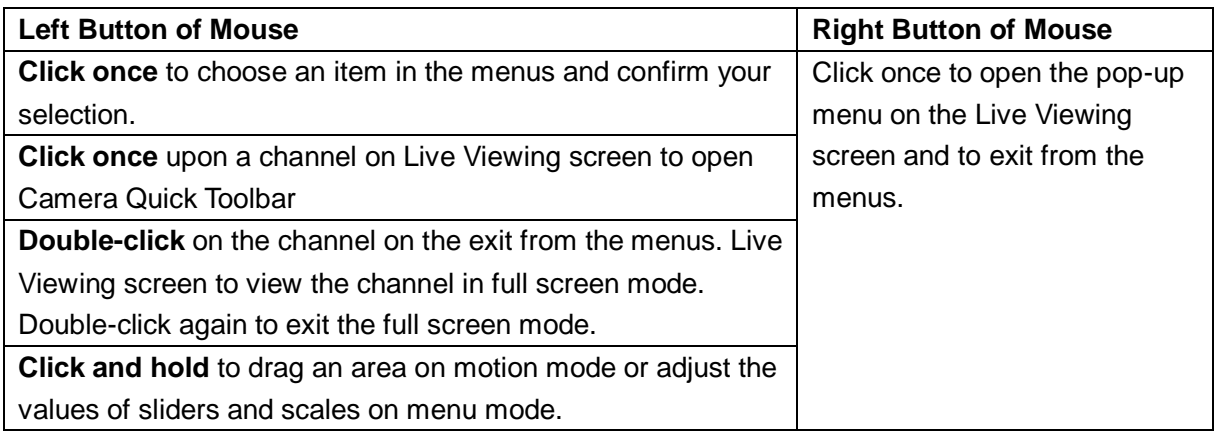

# <span id="page-7-2"></span>**3.2 Using the Virtual Keyboard**

You will see the virtual keyboard automatically on the screen when you need to enter data

Click to toggle the keyboard to

upper case and more punctuation

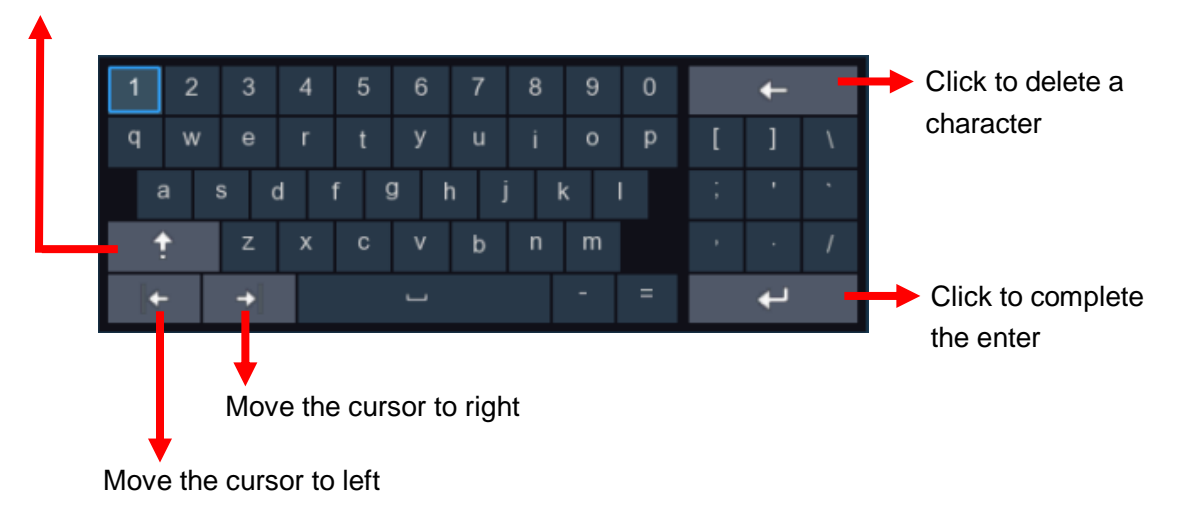

## <span id="page-8-0"></span>**3.3 Password**

For the first time when you run the WIRELESS NVR, you must be required to set your own password immediately in order to protect your privacy. Please be sure to record your username and password and save them in a secure place.

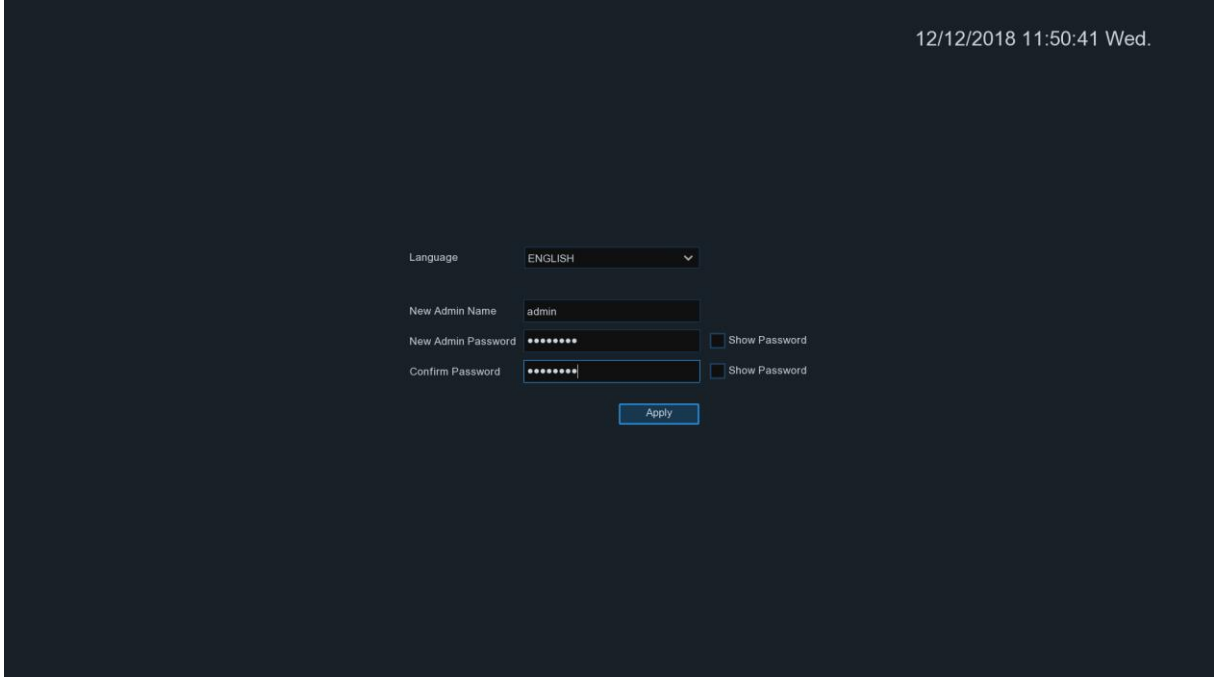

**Language:** Choose an OSD language

**New Admin name:** To set your own administrator name.

**New Admin Password:** To set your own password. The password must be between 8 and 16 characters and any combination of letters and numbers.

**Confirm Password:** Enter your own password again.

Click **Apply** to confirm your settings and goes to the login interface. Draw an unlock pattern or Enter your user name & password to **Login** the WIRELESS NVR system.

**NOTE:** If you forget your password, you will be unable to login the

system, please contact our Tech Support to reset the password.

# **Chapter 4 WIRELESS NVR Starting up**

# <span id="page-9-1"></span><span id="page-9-0"></span>**4.1 Startup Wizard**

<span id="page-9-2"></span>Startup Wizard will help to configure the system and get the WIRELESS NVR works quickly.

#### **4.1.1 Start Wizard**

Click the **Start Wizard** to proceed to the next step

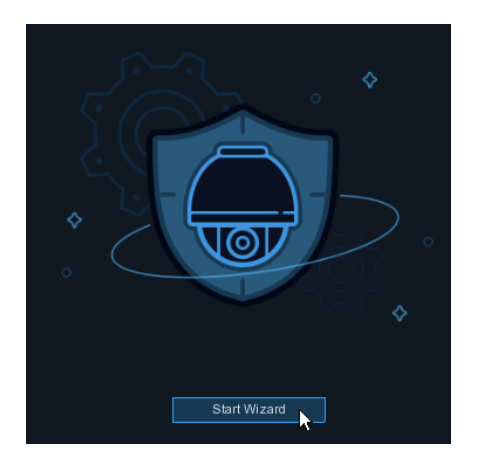

#### <span id="page-9-3"></span>**4.1.2 Network Configuration**

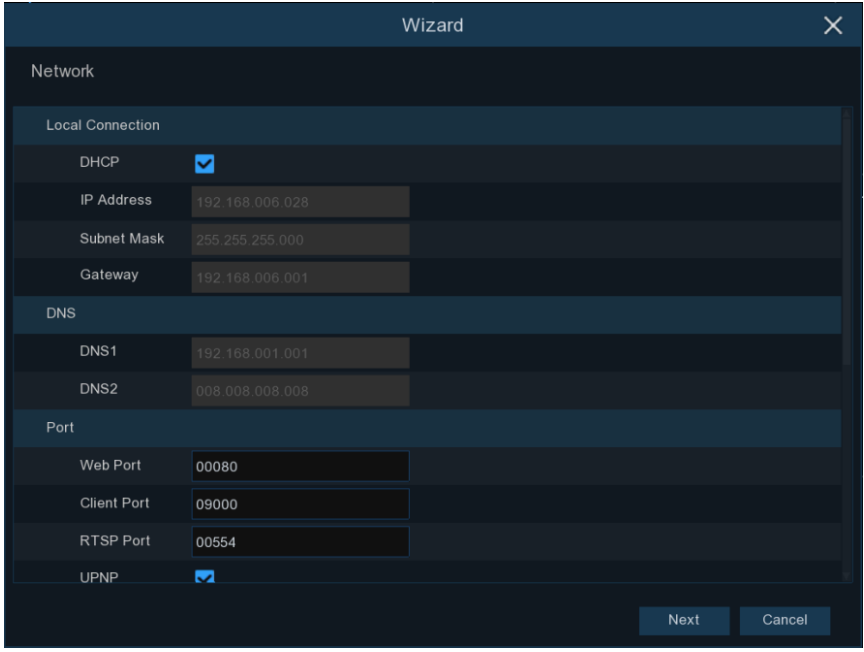

If you connect to a router allows to use DHCP, please check the **DHCP** box. The router will assign automatically all the network parameters for your WIRELESS NVR. Unless the network is manually addressed below parameters:

**IP Address**: The IP address identifies the WIRELESS NVR in the network. It consists of four groups of numbers between 0 to 255, separated by periods. For example, "192.168.001.064". **Subnet Mask**: Subnet mask is a network parameter which defines a range of IP addresses that can be used in a network. If IP address is like a street where you live then subnet mask is like a neighborhood. The subnet address also consists of four groups of numbers, separated by periods. For example, "255.255.255.000".

**Gateway**: This address allows the WIRELESS NVR to access the Internet. The format of the **Gateway** address is the same as the **IP Address**. For example, "192.168.001.001". **DNS1/DNS2**: DNS1 is the primary DNS server and DNS2 is a backup DNS server. Usually should be enough just to enter the DNS1 server address.

#### **Port**

**Web Port:** This is the port that you will use to log in remotely to the WIRELESS NVR (e.g. using the Web Client). If the default port 80 is already taken by other applications, please change it. **Client Port:** This is the port that the WIRELESS NVR will use to send information through (e.g. using the mobile app). If the default port 9000 is already taken by other applications, please change it.

**UPNP:** If you want to log in remotely to the WIRELESS NVR using Web Client, you need to complete the port forwarding in your router. Enable this option if your router supports the UPnP. In this case, you do not need to configure manually port forwarding on your router. If your router does not support UPnP, make sure the port forwarding is completed manually in your router.

#### <span id="page-11-0"></span>**4.1.3 Date/Time**

This menu allows you to configure the Date, Time, Date Format, Time Format, Time Zone, NTP and DST.

#### **Date and Time**

Click on the calendar icon to set the current system date.

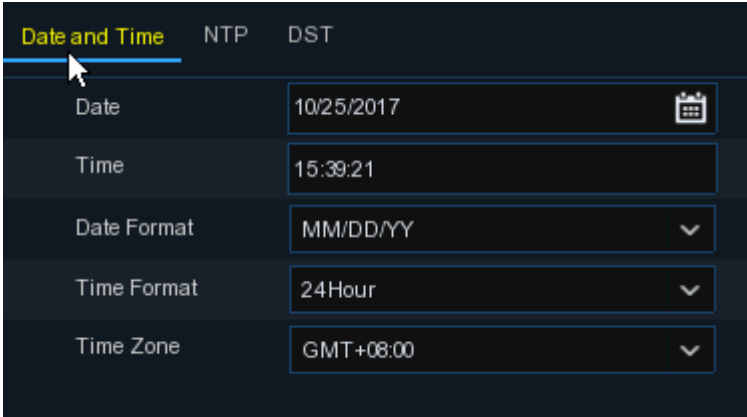

**Date:** Click on the calendar icon to set the system date.

**Time:** Click to set the system time.

**Date Format:** Choose from the dropdown menu to set preferred date format.

**Time Format:** Choose time format between 24Hour and 12Hour.

**Time Zone:** Set the correct time zone.

#### **NTP**

NTP stands for Network Time Protocol. This feature allows you to synchronize the date and time automatically on the WIRELESS NVR over Internet. Therefore, the WIRELESS NVR needs to be connected to the Internet.

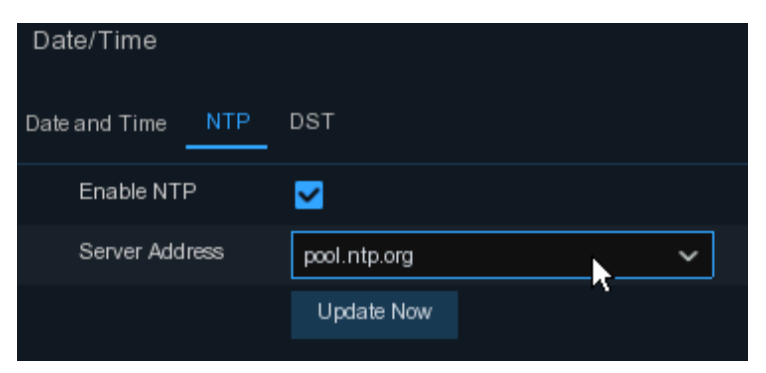

Check the "**NTP**" box, and select the NTP server.

#### **DST**

DST stands for Daylight Savings Time.

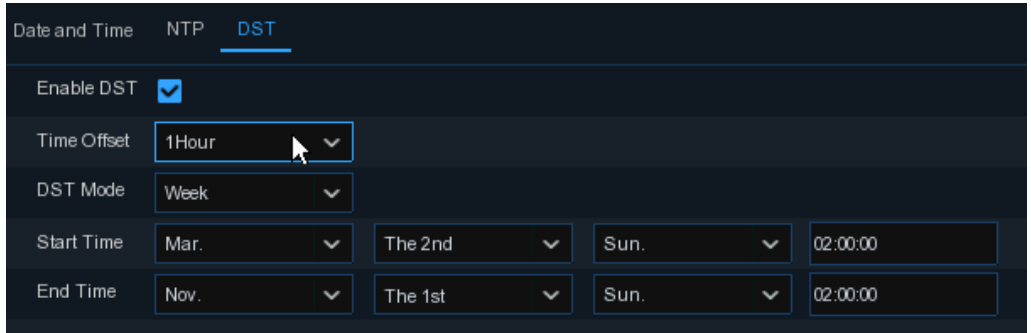

**DST:** Enable if Daylight Saving Time (DST) is observed in your region

**Time Offset**: Select the amount of time to offset for DST

**Time Mode**: Choose to set the daylight saving time in weeks or in days

<span id="page-12-0"></span>**Start Time/End Time:** Set the start time and end time for daylight saving

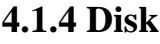

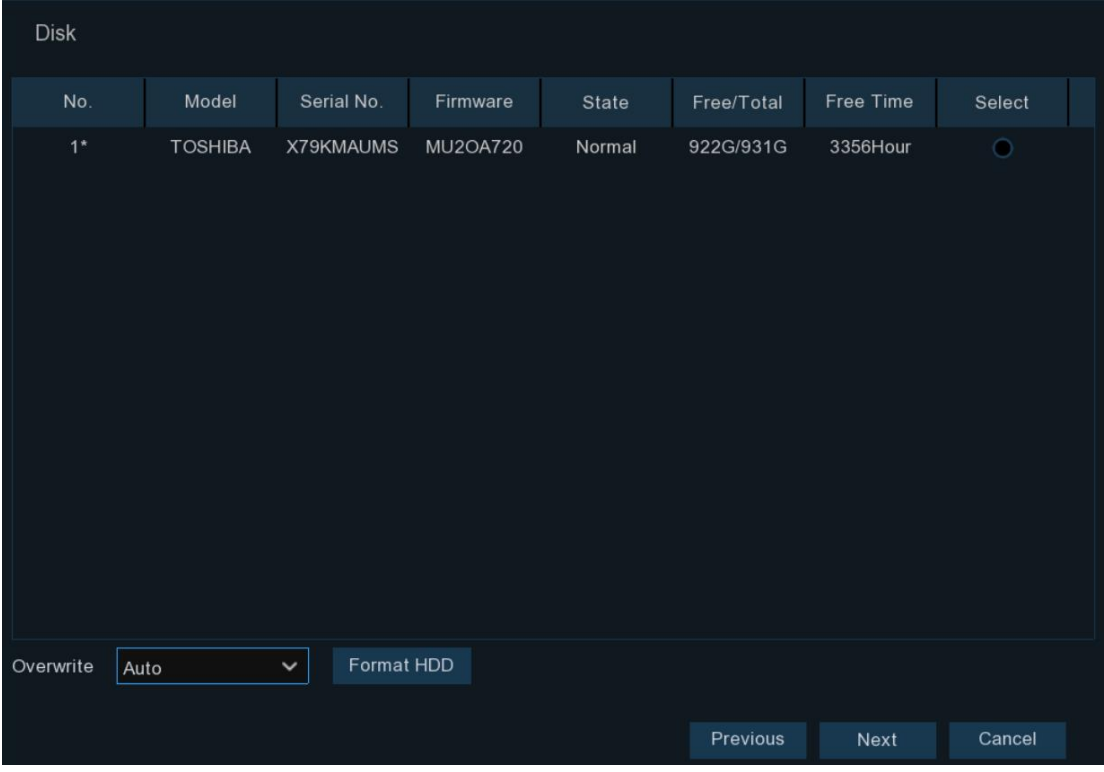

If the HDD is installed in the WIRELESS NVR for the first time, it must be formatted. Select the HDD and then click **Format HDD** button to format the HDD.

**Overwrite**: Use this option to overwrite the old recordings on the HDD when the HDD is full. For example, if you choose the option 7 days then only the last 7 days recordings are kept on the

HDD. To prevent overwriting any old recordings, select Disable. If you have disabled this function, please check the HDD status regularly, to make sure the HDD is not full.

#### <span id="page-13-0"></span>**4.1.5 Resolution**

Choose an output resolution matches to your monitor. The WIRELESS NVR supports to adjust the output resolution automatically to match the best resolution of your monitor when the system is starting up.

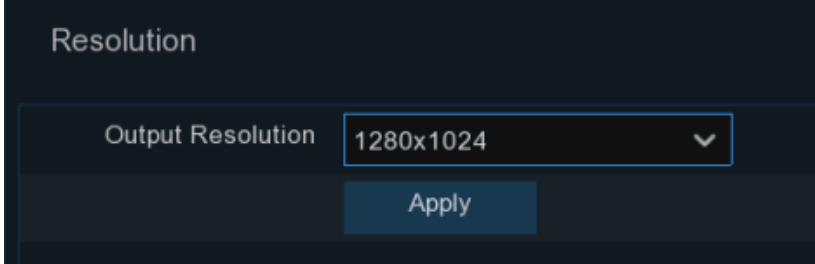

#### <span id="page-13-1"></span>**4.1.6 Mobile**

If your WIRELESS NVR come with a P2P ID, you can scan the QR code with your mobile app to view the WIRELESS NVR remotely.

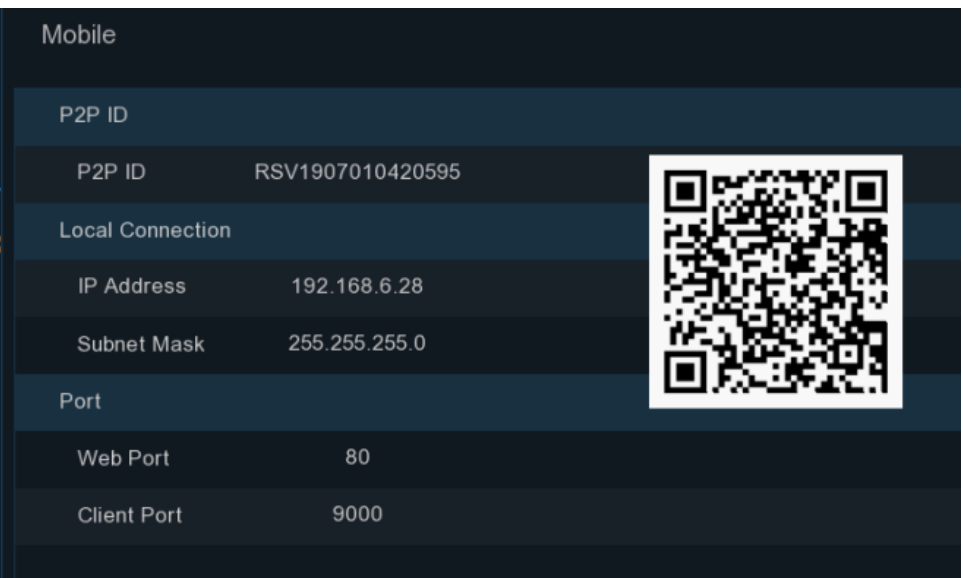

#### <span id="page-14-0"></span>**4.1.7 Summary**

You can check the system summary information you had set in the start wizard and finish the wizard.

Tick "**Don't show this window next time**" if you don't want to display Start Wizard when system reboot next time. Click **Finish** button to save & exit.

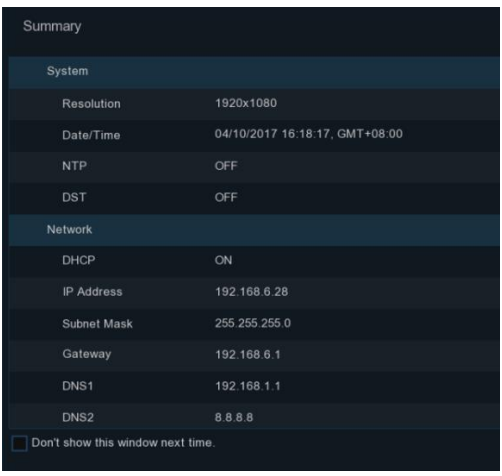

# <span id="page-14-1"></span>**4.2 Live Viewing Screen**

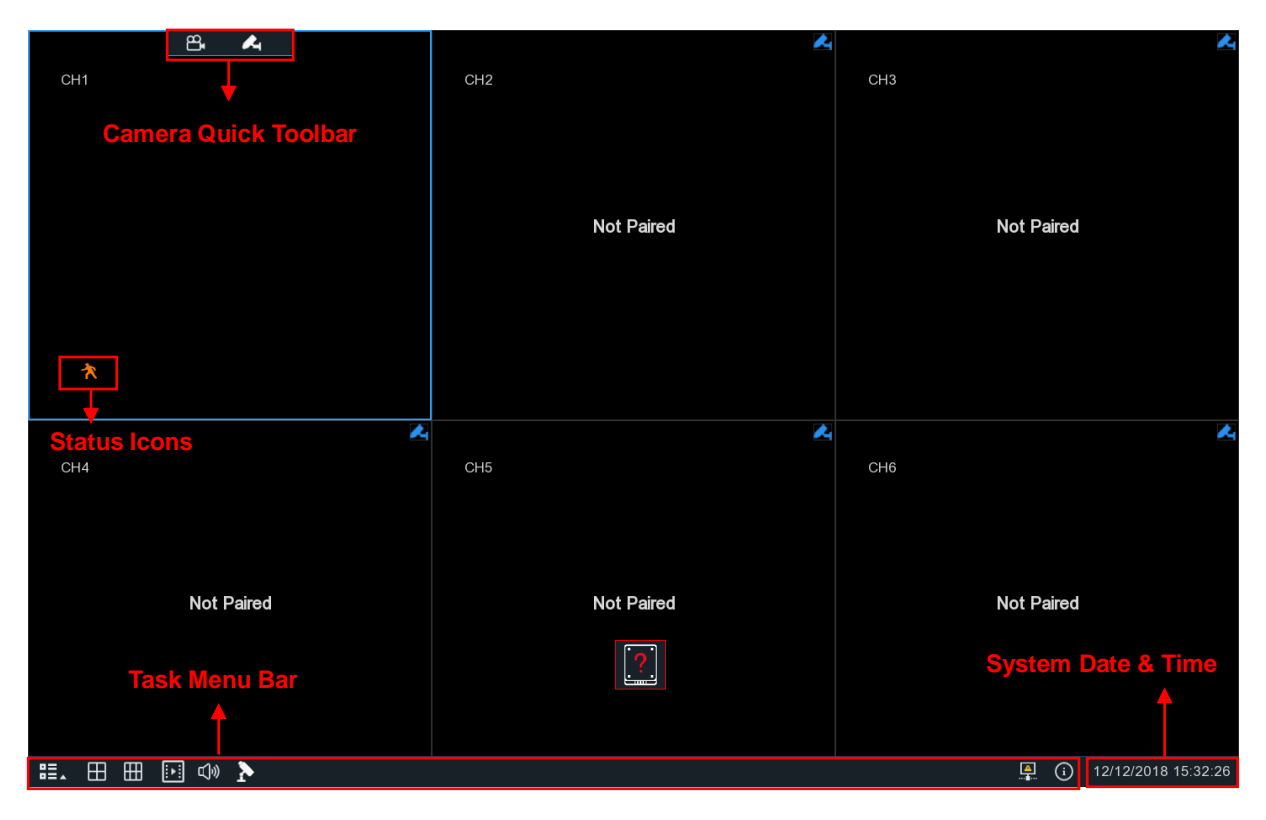

#### **Status Icons**

This indicates that the WIRELESS NVR is currently recording. If you installed an HDD to NVR the indicator is shown for Normal Recording, if not, the indicator isn't shown.

This icon appears when the camera has detected motion.

This icon indicates that the HDD is in error to work

- $\mathcal{F}$ This icon indicates the HDD is unformatted
	- This icon indicates the HDD is full.

Hard disk not found.

### <span id="page-15-0"></span>**4.2.1 Camera Quick Toolbar**

In live viewing, click the left button of your mouse on a connected camera to display the Camera Quick Toolbar.

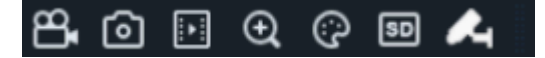

 Click to manually record the channel immediately. If the manually recording is in process, the icon will be in red color. Click one more time to stop manual record.

Click to enter pairing.

<span id="page-15-1"></span>Click to enter pairing.

#### **4.2.2 Taskbar**

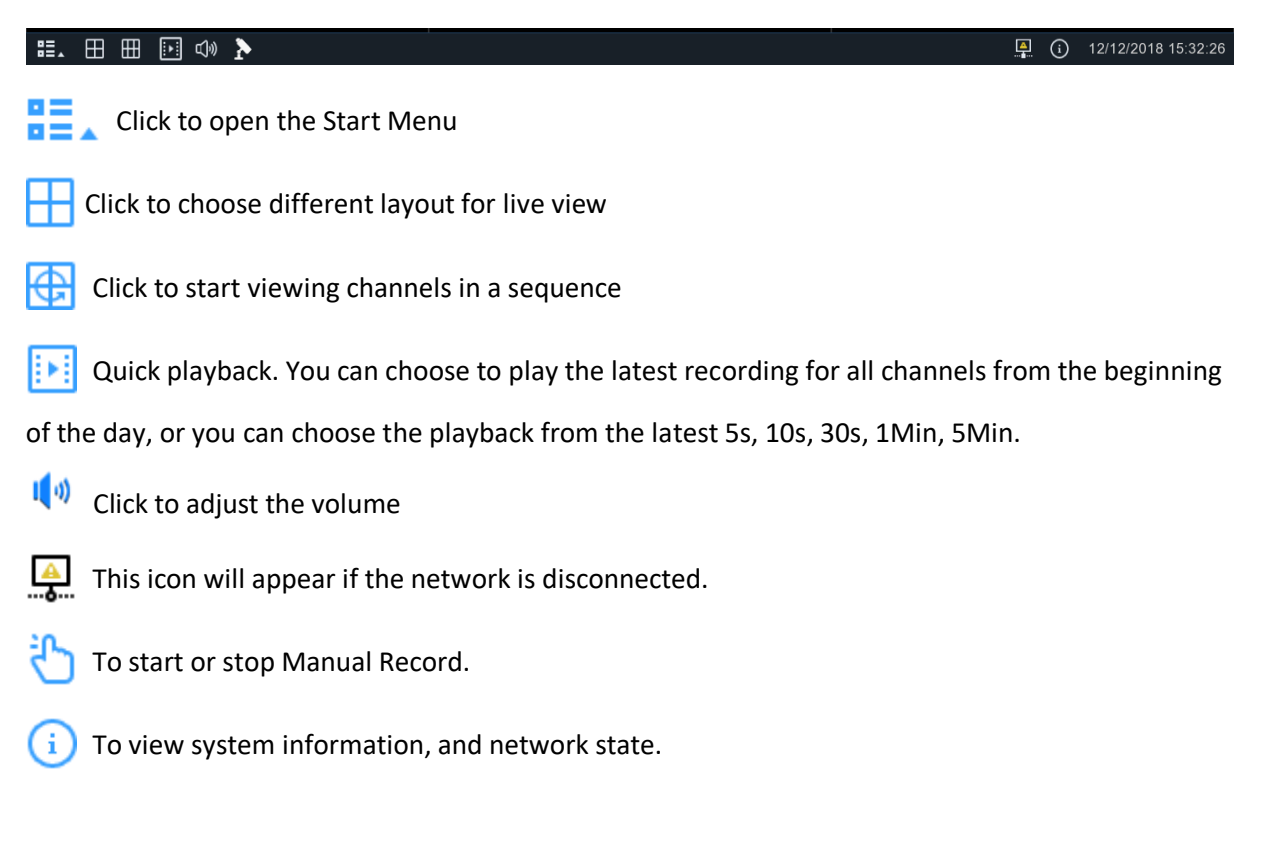

### <span id="page-16-0"></span>**4.2.3 Start Menu**

With the start menu, you can switch user, search & playback, enter system setup menu, lock & unlock the screen, shut down, reboot & logout the system.

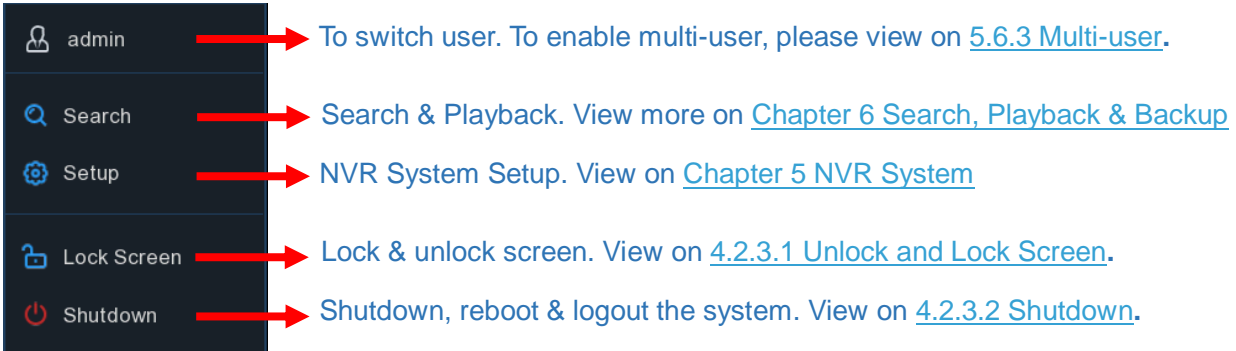

#### **4.2.3.1 Unlock and Lock Screen**

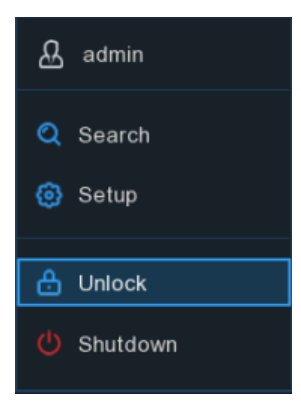

The screen will be locked to protect unauthorized OSD operation while the NVR is not in menu operation for 1 minute.

If necessary, you can also lock the screen operation manually. To do so, go to Star Menu, and then click the Lock Screen icon  $\frac{d}{d}$  to lock the system immediately.

If the system is locked, you can click the Unlock icon  $\mathbf{E}$  to unlock the system for further operation.

#### <span id="page-16-1"></span>**4.2.3.2 Shutdown**

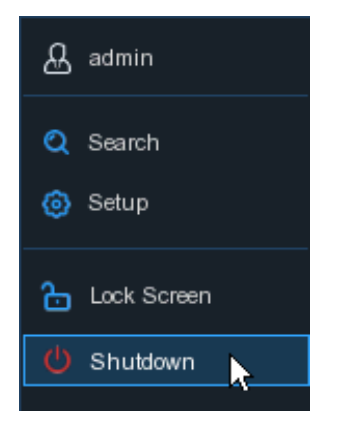

Click the **Shutdown** button from Star Menu, and the check the further action you want to move. Click **OK** button, system will require to input the Admin password to authenticate.

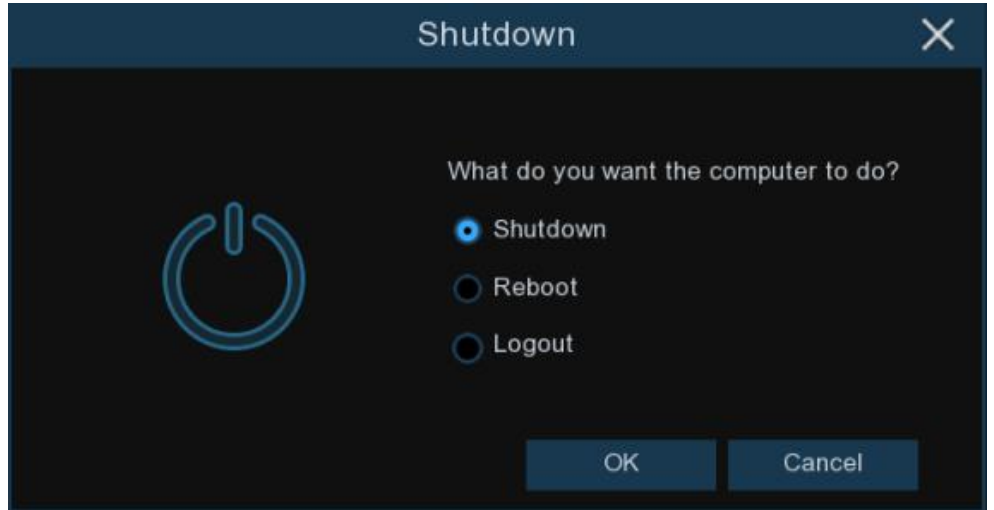

If you choose **Logout** the system, the live viewing screen will be disappeared. You will need to login the system for further operations.

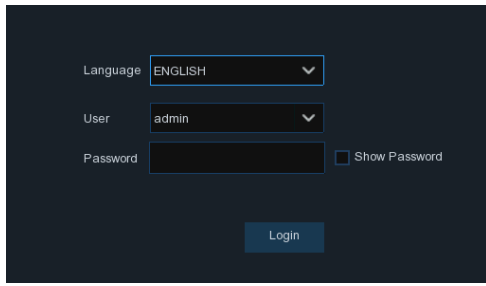

# **Chapter 5 WIRELESS NVR System Setup**

<span id="page-18-0"></span>You are able to configure the WIRELESS NVR for Channel, Record, Alarm, Network, Device & System from Start Menu  $\rightarrow$  Setup.

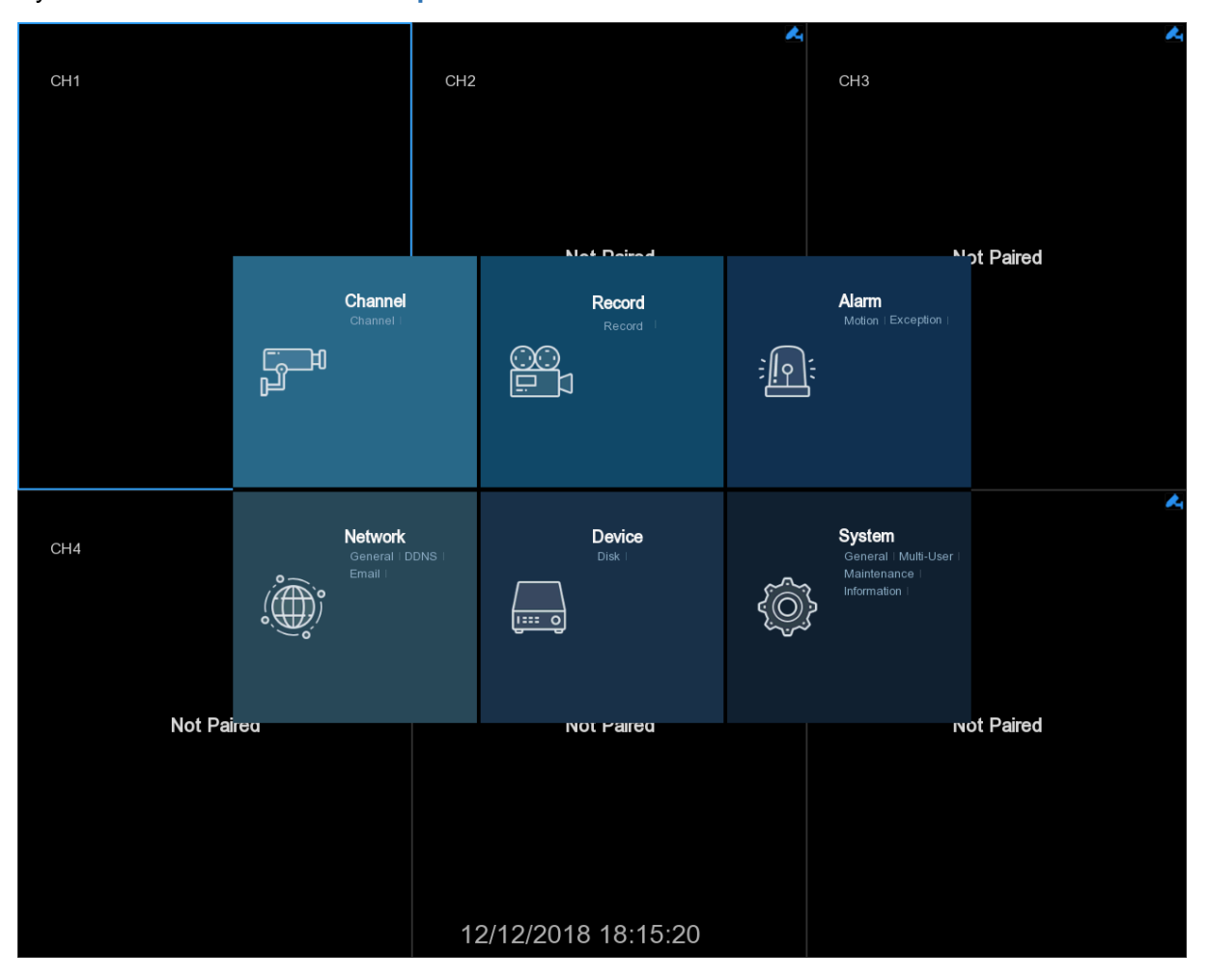

## <span id="page-19-0"></span>**5.1 Channel**

In this section, you are allowed to configure the Wireless camera, live view display, manage Wireless cameras motion setup, Video Cover.

# <span id="page-19-1"></span>**5.1.1 Channel**

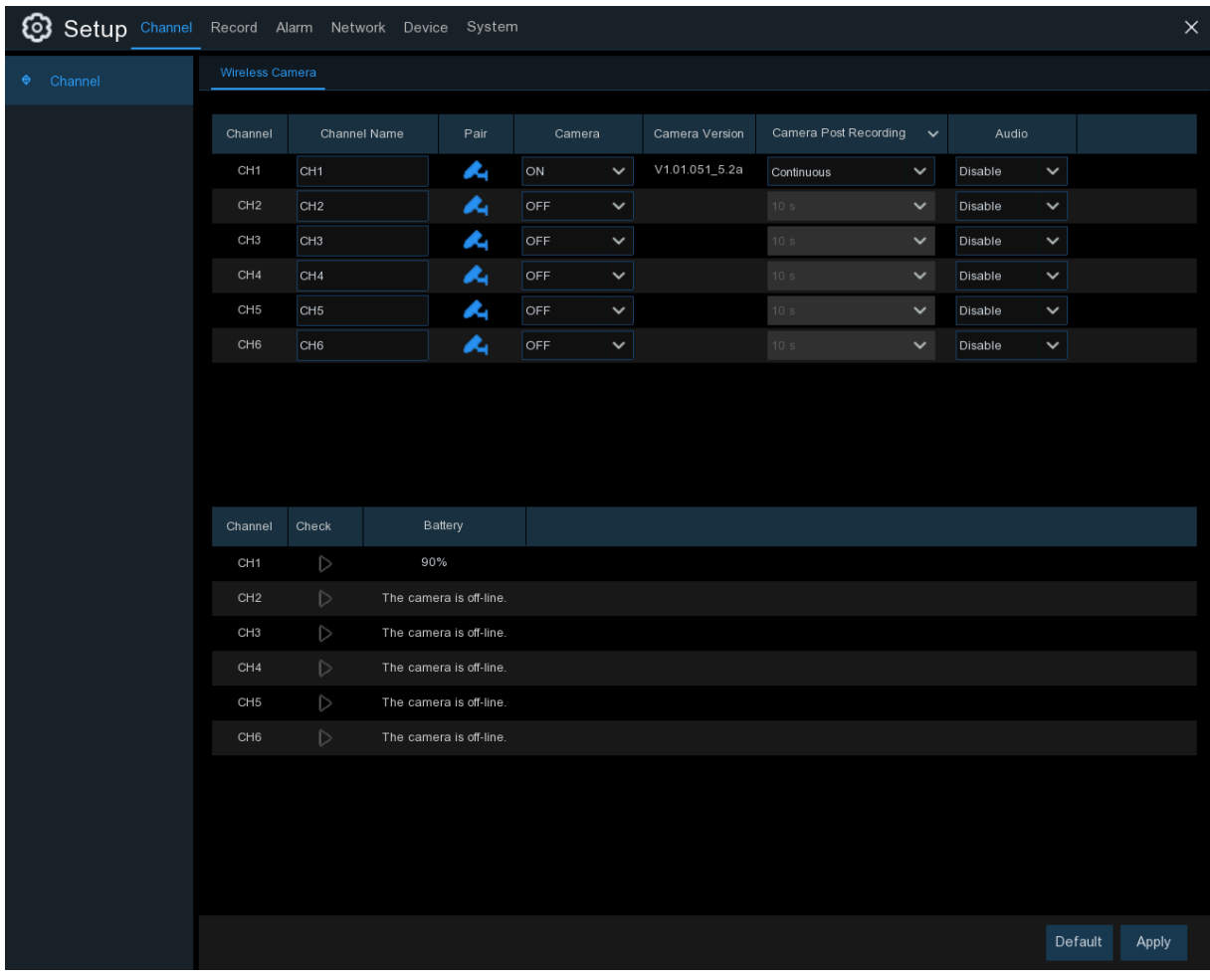

**Channel:** This is changeless.

**Channel Name:** You may edit the channel name

**Pair:** Click the channel button to do pairing.

**Camera:** You may select ON or OFF to enable or disable camera .

**Camera version:** Camera firmware version.

#### **Camera Post Recording:**

1. If you install HDD, the camera is connected the power , you may select Continuous option, or select 10s、20s、30s , default is 10s. record type will have a Normal Record and Motion Record

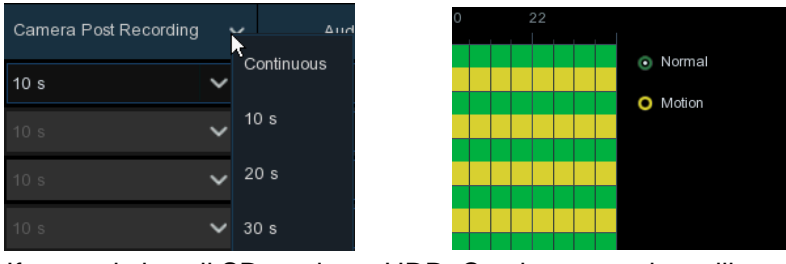

2. If you only install SD card, not HDD, Continuous option will not be available, or the camera is not connect to power, you can only select 10s、20s、30s, record type will only be Motion

**Audio:** You may select Enable or Disable, Default is Disable.

**Check:** Click a channel **is show the camera power number in the battery list, for example:** 

#### 90%

**Battery:** When the camera is on-line it will show power percentage, such as 90%; When the camera is off-line it will show: The camera is off-line.

# <span id="page-20-0"></span>**5.2 Record**

#### <span id="page-20-1"></span>**5.2.1 To configure Record parameters.**

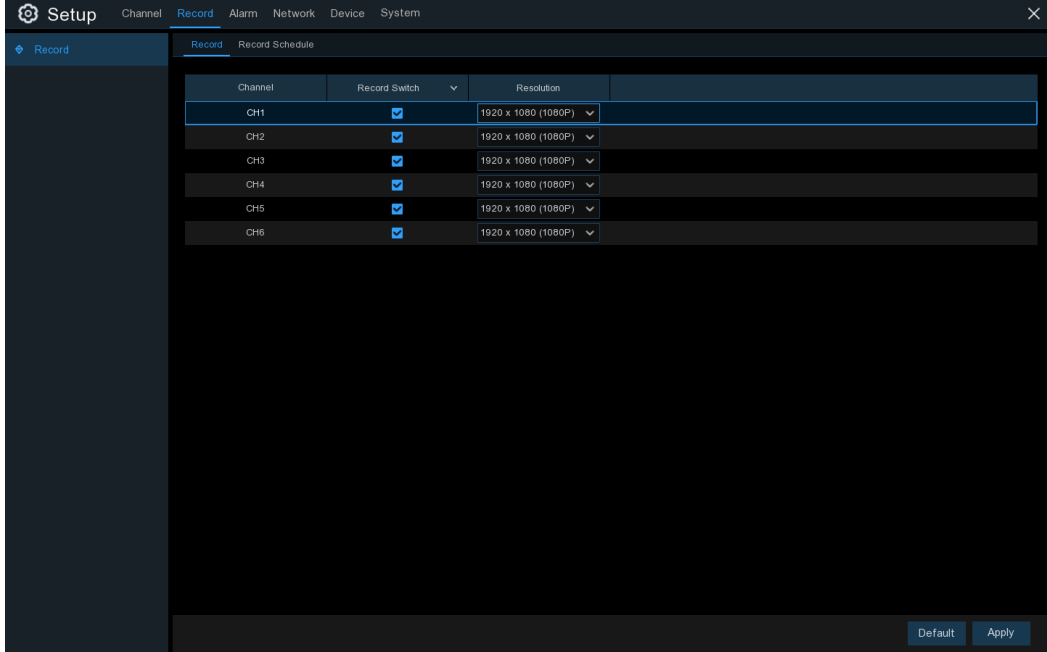

**Channel**: Display channel number. **Record Switch:** Default is ON, or click select OFF to Disable record. **Resolution:** Default is 1920X1080(1080P), or click select other resolution.

# <span id="page-21-0"></span>**5.2.2 To configure Record Schedule**

This menu allows you to specify when the WIRELESS NVR records video and define the recording mode for each channel. The recording schedule lets you set up a schedule like, daily and hourly by normal (continuous) recording, motion recording. To set the recording mode, click first on the mode radio button (Normal, Motion), then drag the cursor to mark the slots. The recording schedule is valid only for one channel. If you want to use the same recording schedule for other channels, use **Copy To** function.

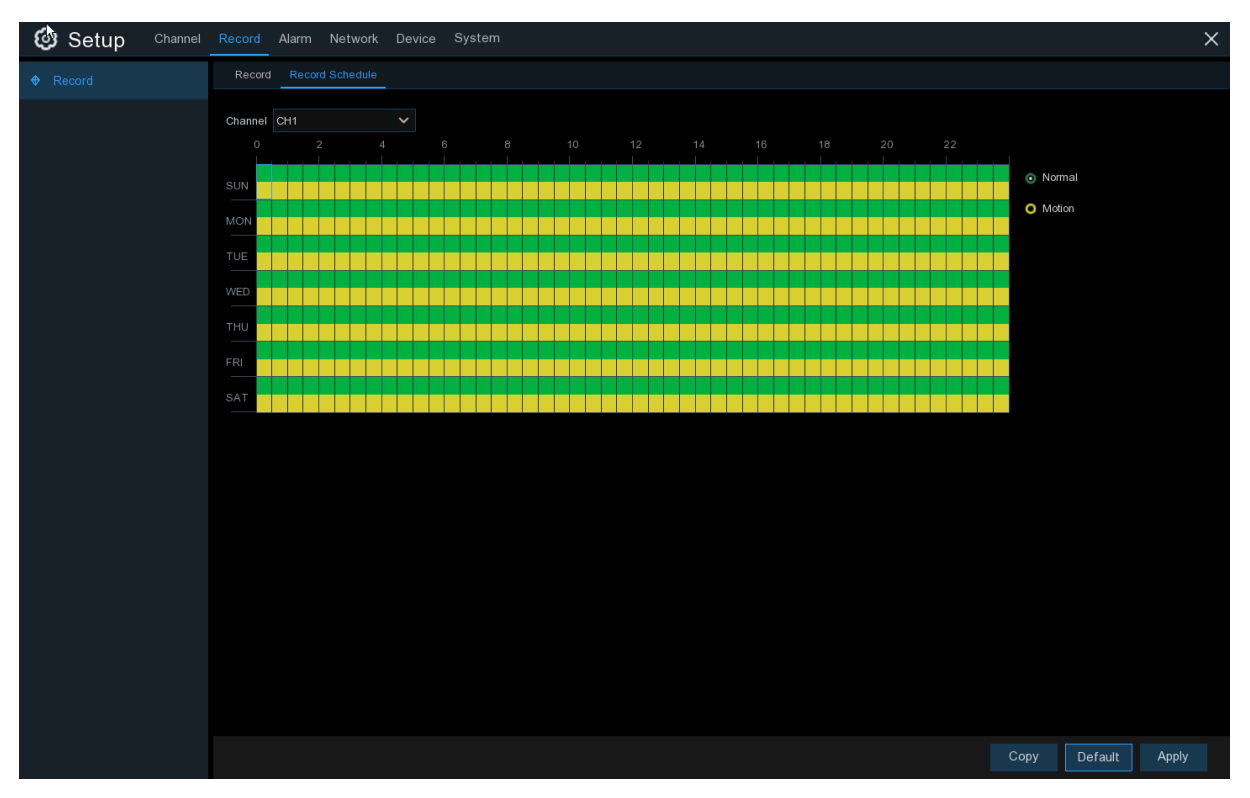

**Channel**: Select the channel to set its recording parameters.

**Normal**: When the time slot is marked green, this indicates the channel performs normal recording for that time slot.

**Motion**: When the time slot is marked yellow, this indicates the channel records only when a motion is detected during that time slot.

**NOTE:** To use the motion detection, you must enable and configure the motion settings for the channel in Alarm menu. Please see **5.3.1 [Motion](#page-29-0)**

**No Record**: A time slot marked black means that there is no recording scheduled for the time slot.

### <span id="page-22-0"></span>**5.3 Alarm**

This menu allows you to configure motion parameters. When motion has been detected by one or more cameras, your WIRELESS NVR will alert you to a potential threat at your home. It does this by sending you an email alert with an attached image from the camera to use as a reference (if this option is enabled) and/or sending push notifications via the mobile app.

#### <span id="page-22-1"></span>**5.3.1**

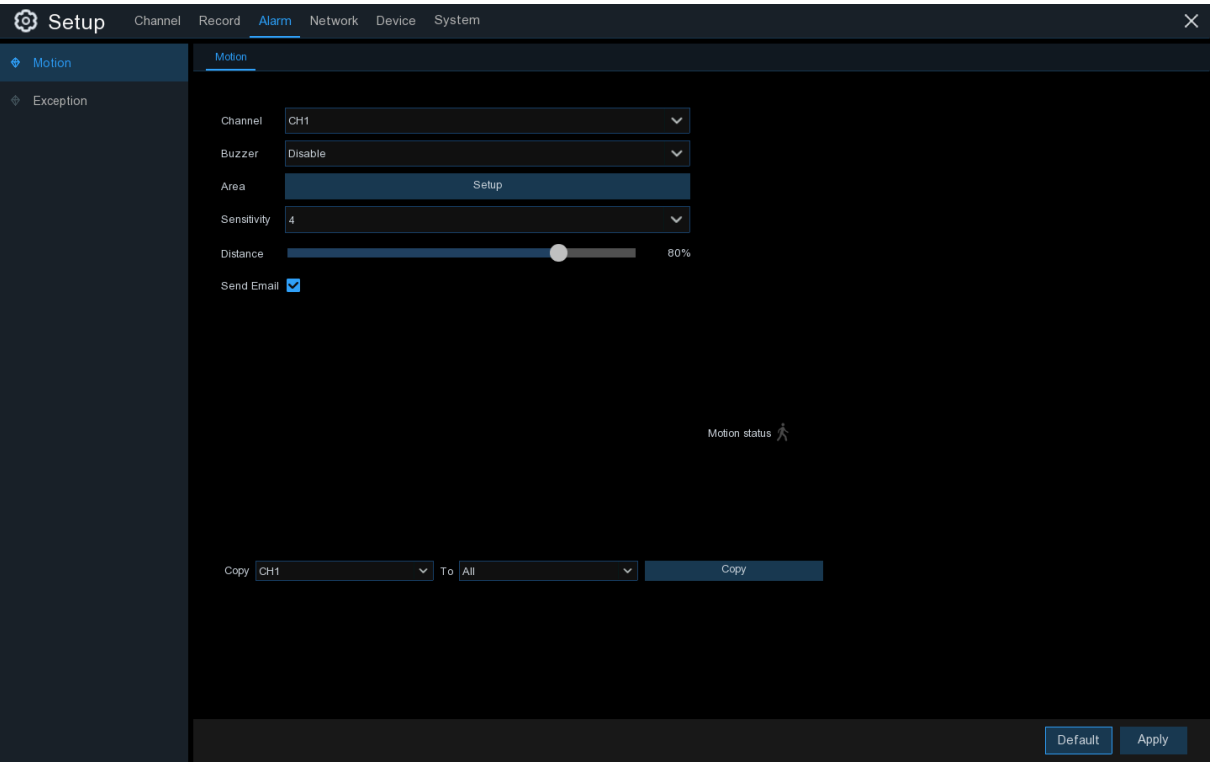

Click **Alarm** button to configure the motion detection alarm function:

**Channel:** Display channel number.

**Buzzer:** The WIRELESS NVR can use its internal buzzer to emit an alarm tone. You can set the buzzer duration in seconds when the motion is detected.

**Area:** Click **Setup** icon into the setup page.

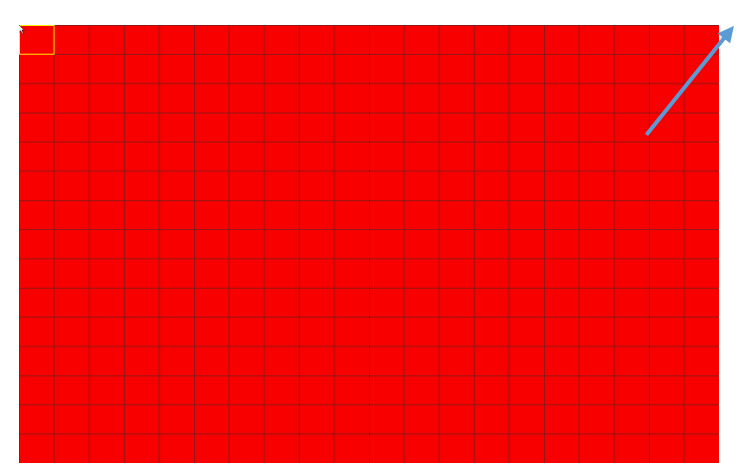

#### **Motion Detection Area:**

The whole screen is marked for motion detection (red blocks) as default. If you want to disable the motion detection on a certain area, click the grid cursor and then drag the mouse to highlight the scope to unmark the area into transparent blocks. After setting is completed, click the right button of your mouse to return and click **Apply** to make the area setup effective.

**Sensitivity:** Set the sensitivity level. May set Level 1(Low)~8(High) in the range **Distance:** Set detection distance of the PIR, default is 80%

**Send Email**: You can let the WIRELESS NVR to send you an auto-email when the motion is detection

**Channel:** Display channel number.

**Motion status:** You may see is show Motion status **Algebra 1.1** when the motion is not detected. You

may see is show Motion status  $\sqrt{2}$  when the motion is detected.

**Copy:** Click  $\begin{bmatrix} \cos \theta & \cos \theta \\ \cos \theta & \sin \theta \end{bmatrix}$ , you may copy set parameter of CH1 to all channels and choose which channel(s) you want to record when the motion detection is triggered.

**Default**: You may click **Default** icon to keep as default parameters.

**Apply**: You set any parameter, always to click **Apply** icon the save parameter.

#### <span id="page-24-0"></span>**5.3.2 Exception**

This menu allows you to set the type of events that you want the WIRELESS NVR to inform you.

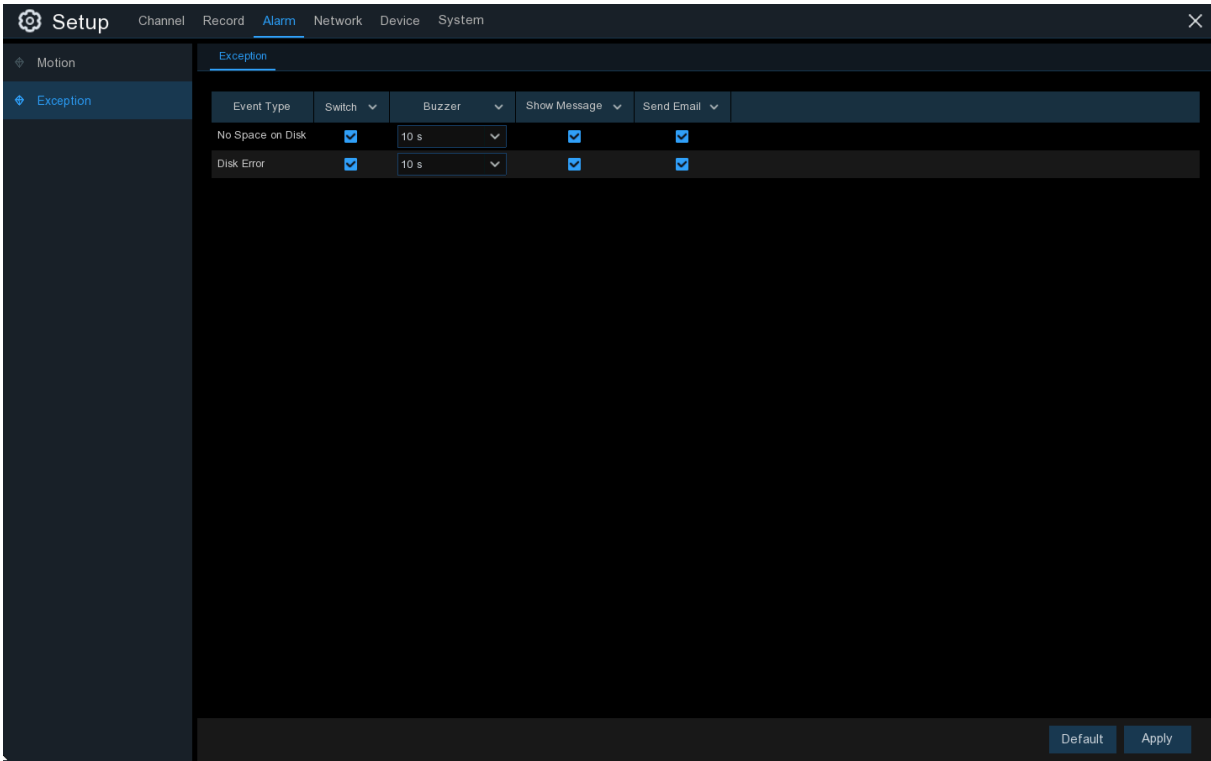

**Event Type**: Select the event type from below options:

- **No Space on Disk**: When an HDD is full.

- **Disk Error**: If the HDD is not detected properly.

- **Video Loss**: If a camera is not connected properly.

**Switch:** Click  $\bullet$  to set as ON to enable the monitoring of the event, set OFF as Disable.

**Buzzer:** Click  $\cdot$  set the buzzer duration when the event occurs (Disable/10s/20s/40s/60s). To

disable buzzer, select **Disable.**

**Show Message: Click**  $\bullet$  **to set as ON to display a message on the screen when No Space on** 

Disk, Disk Error, or Video Loss event happens. To set OFF disable display a message.

**Send Email:** Click  $\cdot$  to set as ON will let the WIRELESS NVR send you an auto-email when an event occurs. To set as OFF, will disable.

#### <span id="page-25-0"></span>**5.4 Network**

<span id="page-25-2"></span>This menu allows you to configure network parameters, the most common type is DHCP. Your network type should be DHCP, unless the network is manually addressed.

#### <span id="page-25-1"></span>**5.4.1 General**

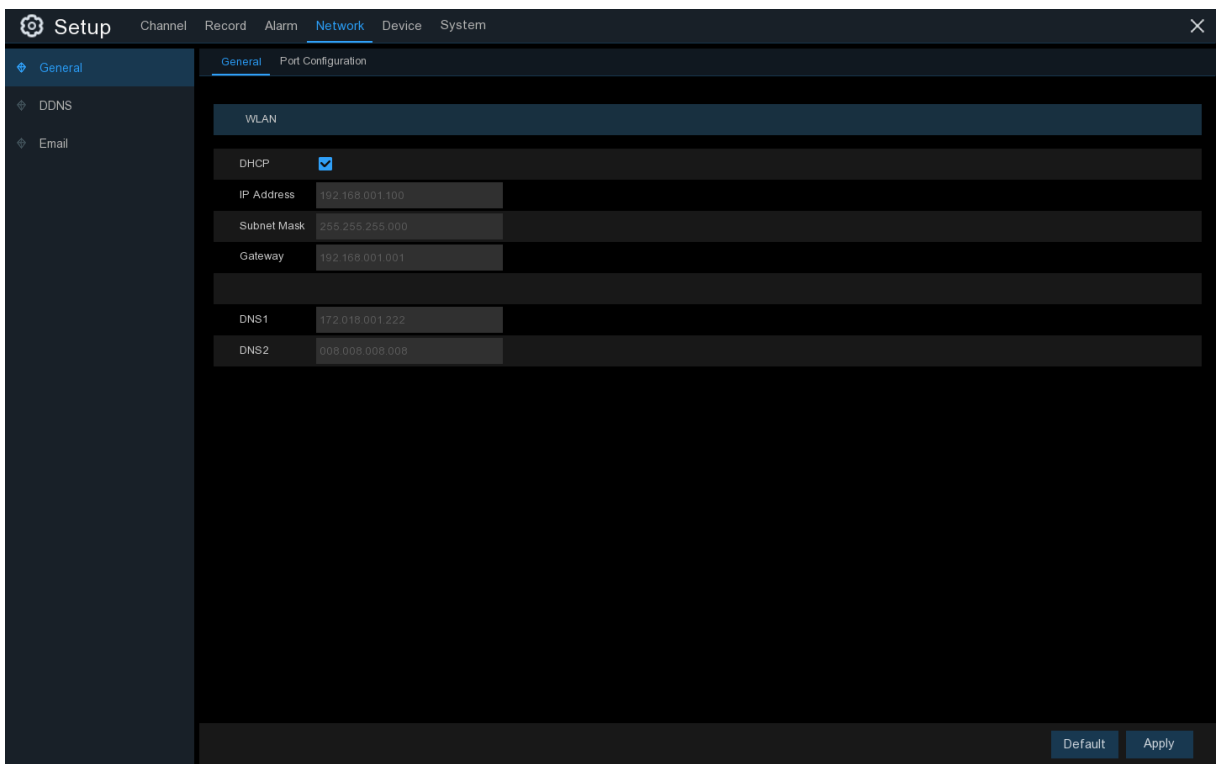

If you connect to a router allows to use DHCP, please check the **DHCP** box. The router will assign automatically all the network parameters for your WIRELESS NVR. Unless the network is manually addressed below parameters:

**IP Address**: The IP address identifies the WIRELESS NVR in the network. It consists of four groups of numbers between 0 to 255, separated by periods. For example, "192.168.001.064" is the default IP address.

**Subnet Mask**: Subnet mask is a network parameter which defines a range of IP addresses that can be used in a network. If IP address is like a street where you live then subnet mask is like a neighborhood. The subnet address also consists of four groups of numbers, separated by periods. For example, "255.255.255.000" is the default subnet mask.

**Gateway**: This address allows the WIRELESS NVR to access the Internet. The format of the **Gateway** address is the same as the **IP Address**. For example, "192.168.001.001" is the default Gateway address.

**DNS1/DNS2**: DNS1 is the primary DNS server and DNS2 is a backup DNS server. Usually should be enough just to enter the DNS1 server address.

# **5.4.1.1 Port Configuration**

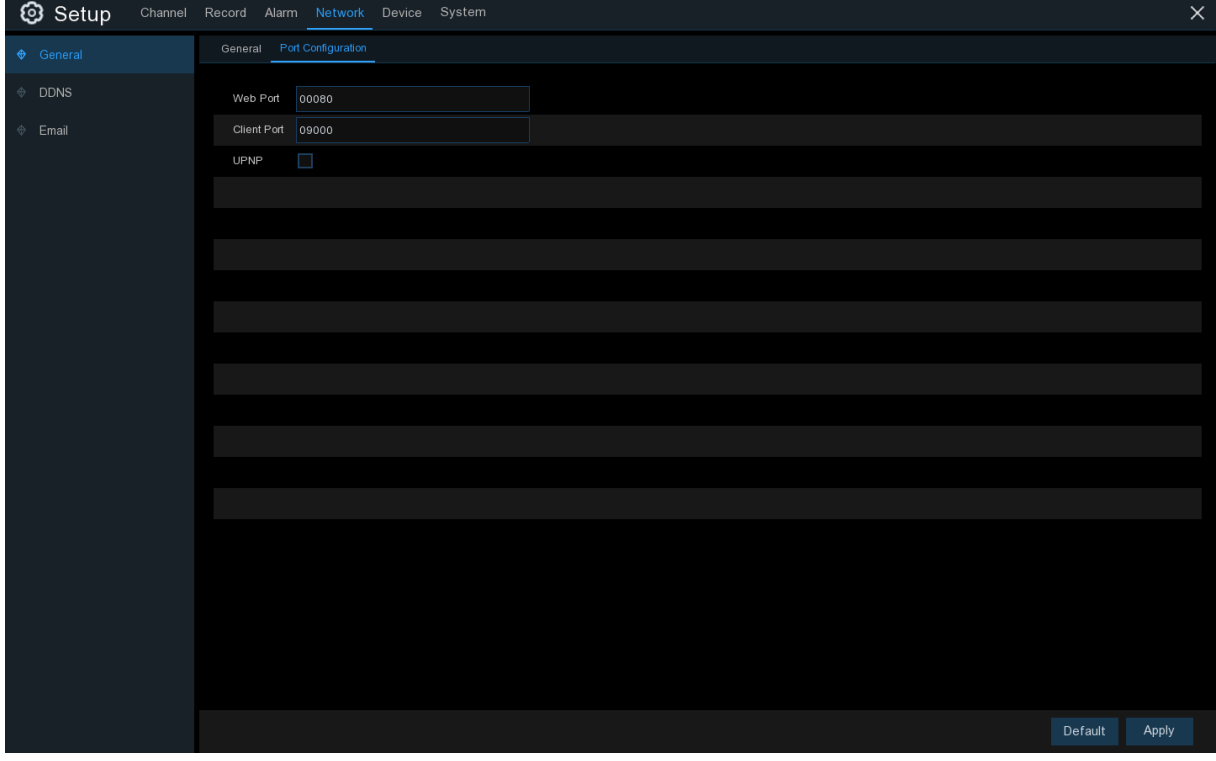

**Web Port**: This is the port that you will use to log in remotely to the WIRELESS NVR (e.g. using the Web Client). If the default port 80 is already taken by other applications, please change it. **Client Port**: This is the port that the WIRELESS NVR will use to send information through. If the default port 9000 is already taken by other applications, please change it.

**UPNP**: If you want to log in remotely to the WIRELESS NVR using Web Client, you need to complete the port forwarding. Enable this option if your router supports the UPnP. You need to enable UPnP both, on WIRELESS NVR and router. In this case, you do not need to configure manually port forwarding on your router. If your router does not support UPnP, make sure the port forwarding is completed manually

### <span id="page-27-0"></span>**5.4.2 DDNS**

This menu allows you to configure DDNS settings. The DDNS provides a static address to simplify remote connection to your WIRELESS NVR. To use the DDNS, you first need to open an account on the DDNS service provider's web page.

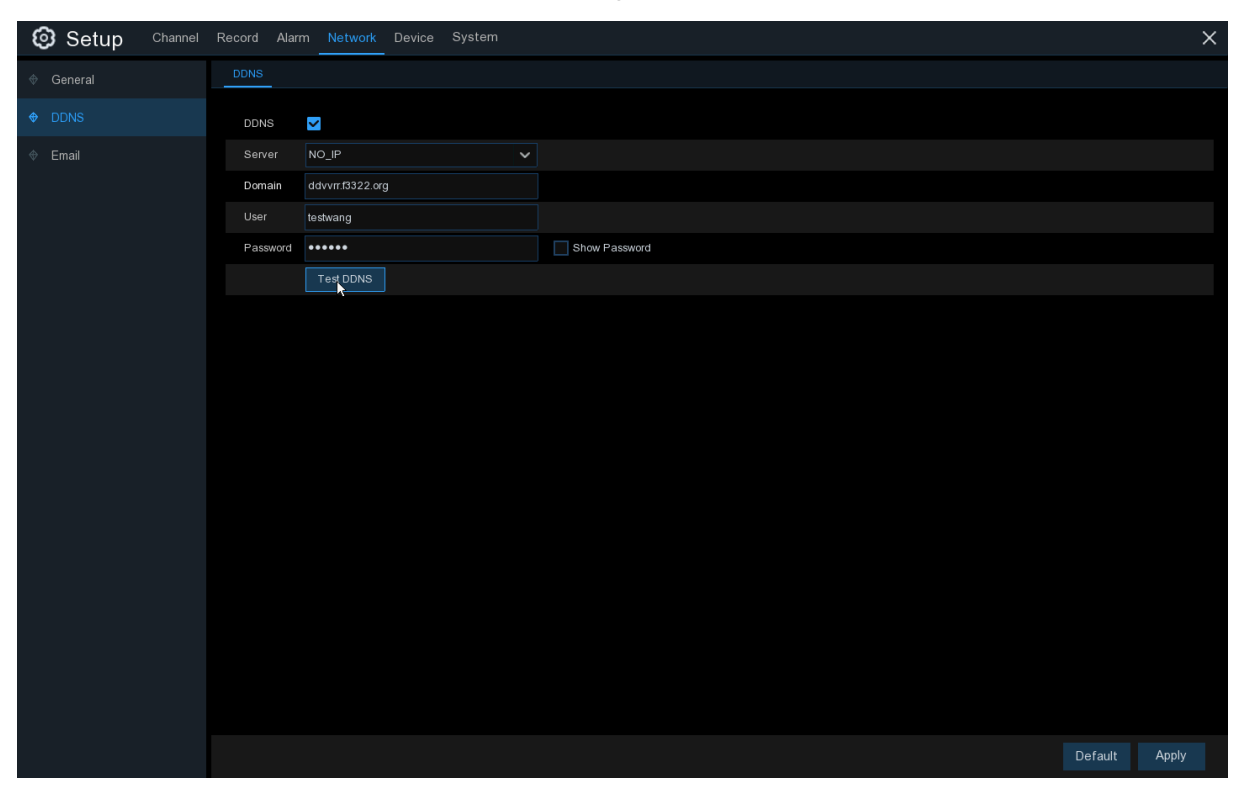

**DDNS**: Check to enable DDNS.

**Server**: Select the preferred DDNS server (DDNS\_3322, DYNDNS, NO\_IP, CHANGEIP, DNSEXIT).

**Domain**: Enter the domain name you created on the DDNS service provider's web page. This will be the address you type in the URL box when you want to connect remotely to the WIRELESS NVR via PC. Fox example: NVR.no-ip.org.

**User/Password**: Enter the user name and password you obtained when creating an account on the DDNS service provider's web page.

After all parameters are entered, click **Test DDNS** to test the DDNS settings. If the test result is "Network is unreachable or DNS is incorrect", please check whether the network works fine, or the DDNS information is correct or not.

#### <span id="page-28-0"></span>**5.4.3 Email**

This menu allows you to configure email settings. Please complete these settings if you want to receive the system notifications on your email when an alarm is triggered, HDD becomes full, HDD is in error state, or Video Loss occurs.

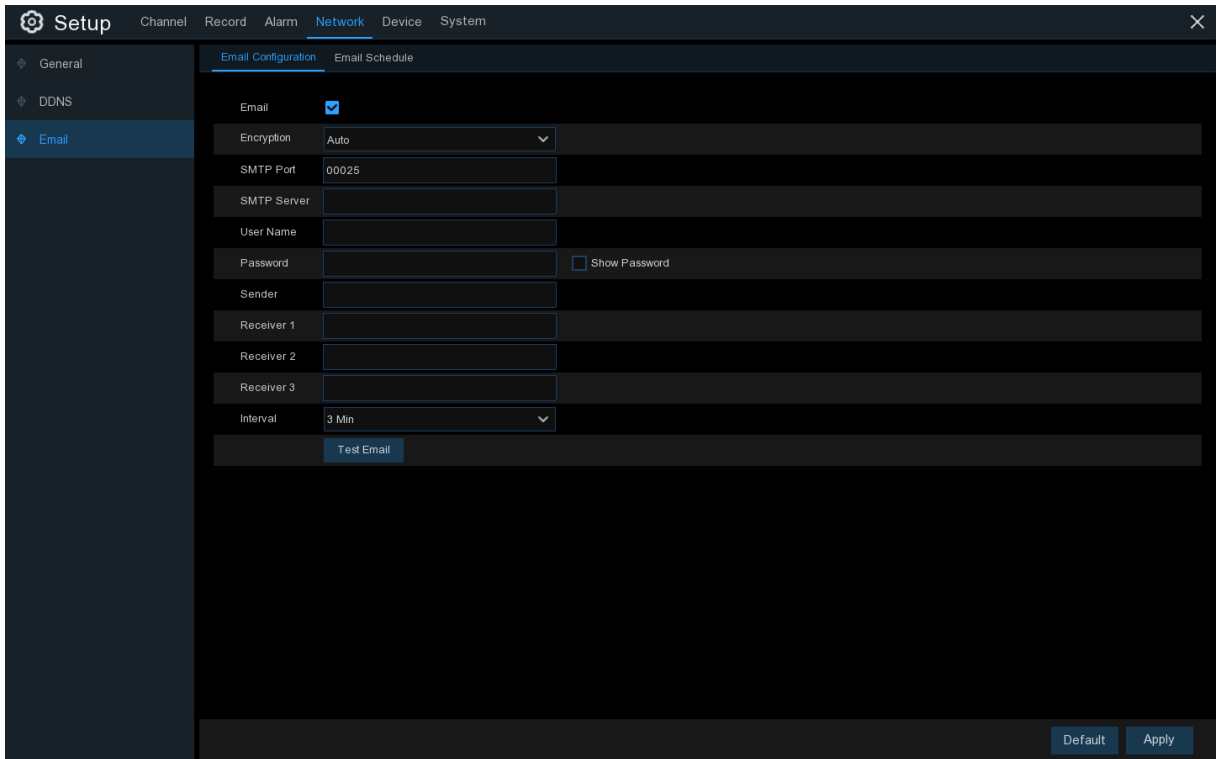

#### **5.4.3.1 Email Configuration**

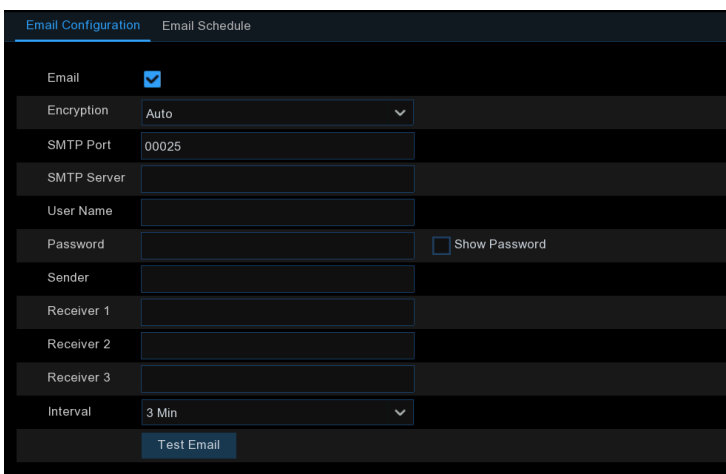

**Email**: Check to enable.

**Encryption**: Enable if your email server requires the SSL or TLS verification. If you are not sure,

set to be **Auto.**

**SMTP Port**: Enter the SMTP port of your email server.

**SMTP Server:** Enter the SMTP server address of your email.

**User Name**: Enter your email address.

**Password**: Enter the password of your email.

**Receiver 1~3**: Enter the email address where you want to receive the event notifications from the WIRELESS NVR.

**Interval**: Configure the length of the time interval between the notification emails from the WIRELESS NVR.

To make sure all settings are correct, click **Test Email**. The system sends an automated email message to your inbox. If you received the test email, it means the configuration parameters are correct.

#### **5.4.3.2 Email Schedule**

You need to configure the schedule to fully implement the Email notification.

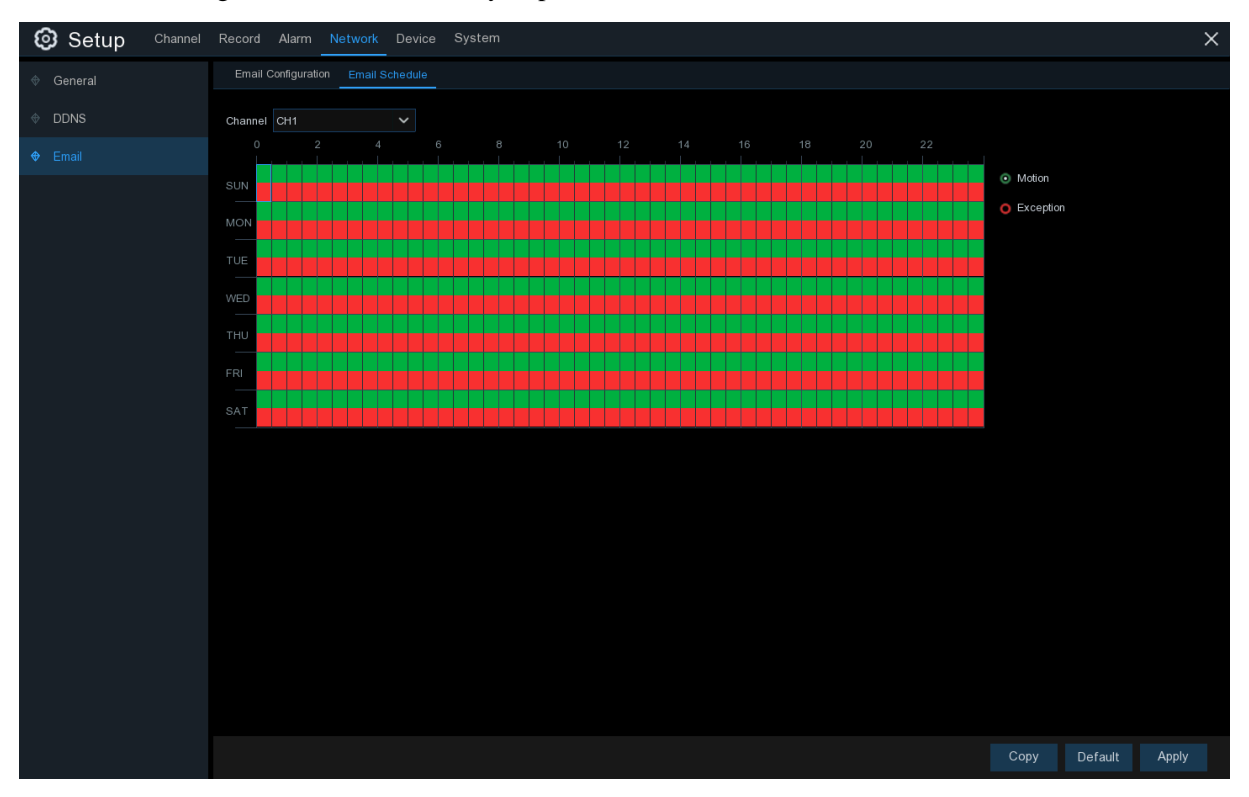

The color codes on email schedule have the following meanings:

**Green**: Slot for Motion detection.

<span id="page-29-0"></span>**Red**: Slot for Exception (HDD full, HDD error, or Video Loss).

### <span id="page-30-0"></span>**5. 5 Device**

<span id="page-30-1"></span>In this section, you can configure the internal HDD function.

### **5. 5.1 Disk**

This menu allows you to check & configure the internal HDD(s). You need to format the HDD only at the first startup and if you replace a new HDD.

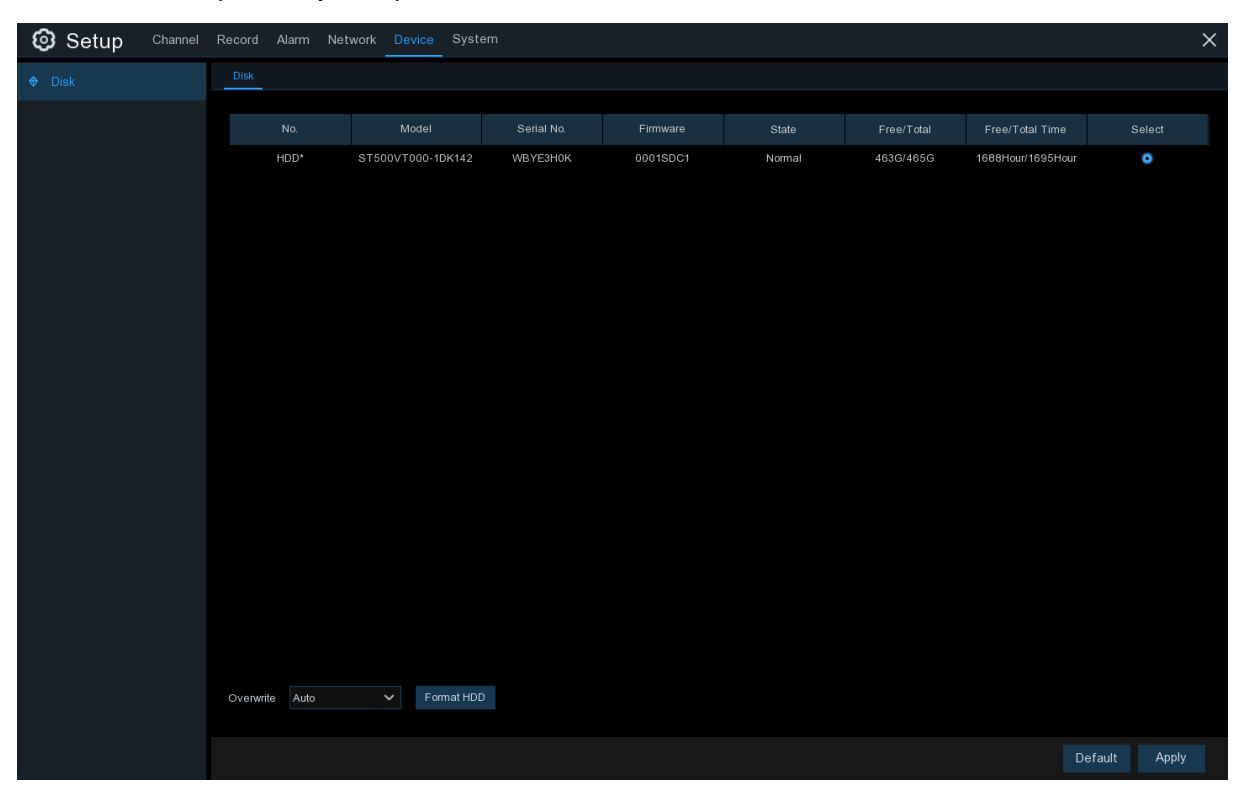

**Format HDD**: Select the HDD you want to format and then click **Format HDD**. To start formatting, you need to enter your user name and password and then click **OK** to confirm to continue formatting.

**Overwrite**: Use this option to overwrite the old recordings on the HDD when the HDD is full. For example, if you choose the option 7 days then only the last 7 days recordings are kept on the HDD. To prevent overwriting any old recordings, select **OFF**. If you have disabled this function, please check the HDD status regularly, to make sure the HDD is not full. Recording will be stopped if HDD is full.

#### <span id="page-31-0"></span>**5.6 System**

Change general system information such as date, time and region, edit passwords and permissions, and more.

# <span id="page-31-1"></span>**5.6.1 General**

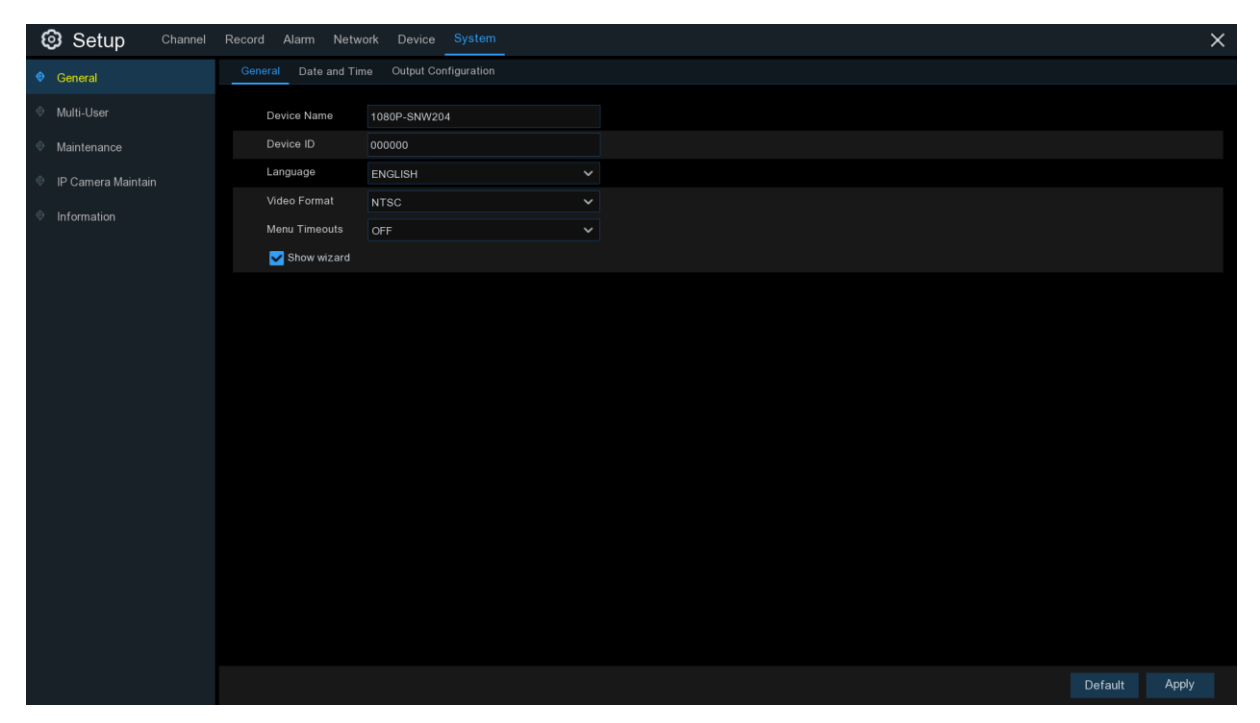

**Device Name**: Enter the desired name for your WIRELESS NVR. The name can include both letters and numbers.

**Device ID:** Enter the desired ID for your WIRELESS NVR. The device ID is used to identify the WIRELESS NVR, and can only be composed of numbers. For example, 2pcs WIRELESS NVRs are installed in the same place, the Device ID is 000000 for one of the WIRELESS NVRs, and 111111 for another WIRELESS NVR. When you want to operate the WIRELESS NVR with a remote controller, both of the WIRELESS NVR may receive the signal from controller & act at the same time. If you want to control only the WIRELESS NVR with ID 111111, you can input the Device ID 111111 in login page with remote controller for further operations.

**Language**: Select a language you would like the system menus to be displayed in. Multiple languages are available.

**Video Format**: Select the correct video standard for your region.

**Menu Timeouts**: Click the drop-down menu to select the time your WIRELESS NVR will exit the Main Menu when idle. You can also disable this by selecting "OFF" (password protection will be temporarily disabled).

**Show Wizard**: Click the checkbox if you would like to display the Startup Wizard each time you turn on or reboot your WIRELESS NVR.

#### **5.6.1.1 Date and Time**

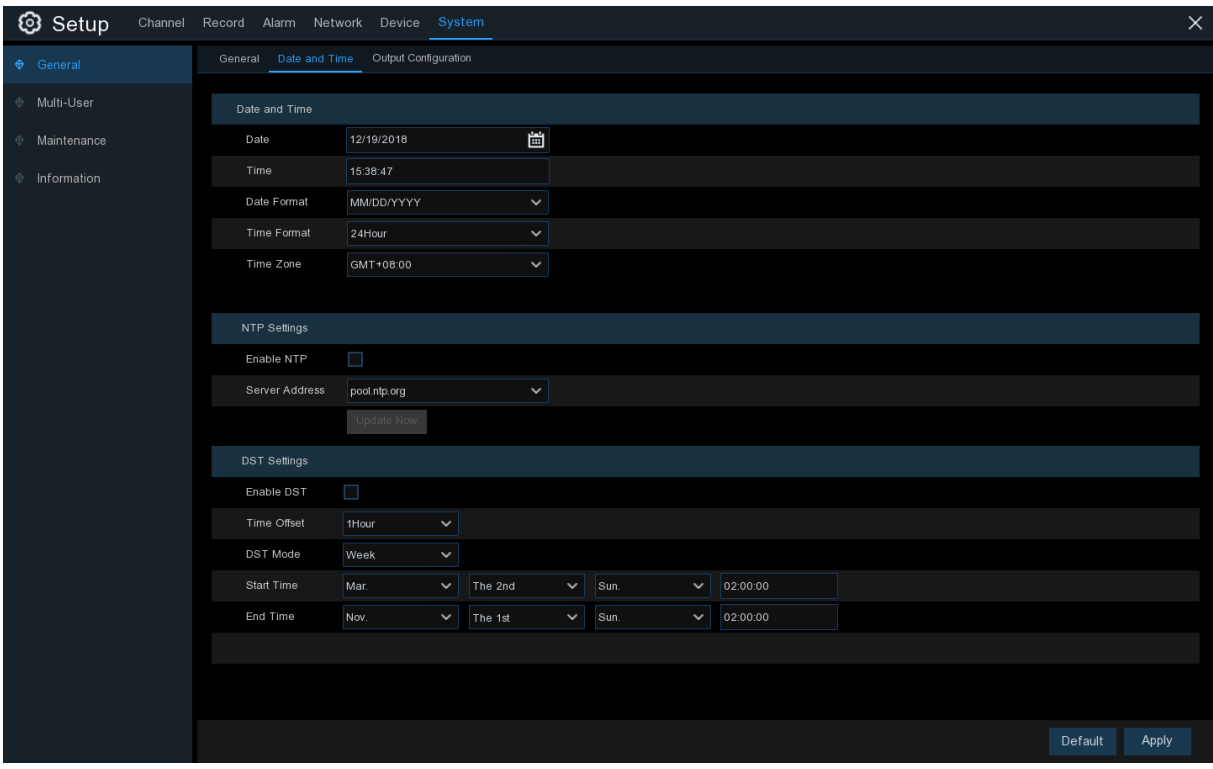

#### **Date & Time**

**Date:** Click the calendar icon to change the date. **Time:** Click the dialogue box to change the time. **Date Format**: Select the preferred date format. **Time Format**: Select the preferred time format. **Time Zone**: Select a time zone relevant to your region or city.

#### **5.6.1.2 NTP Settings**

The NTP (Network Time Protocol) function allows your WIRELESS NVR to automatically sync its clock with a time server. This gives it the ability to constantly have an accurate time setting (your WIRELESS NVR will periodically sync automatically).

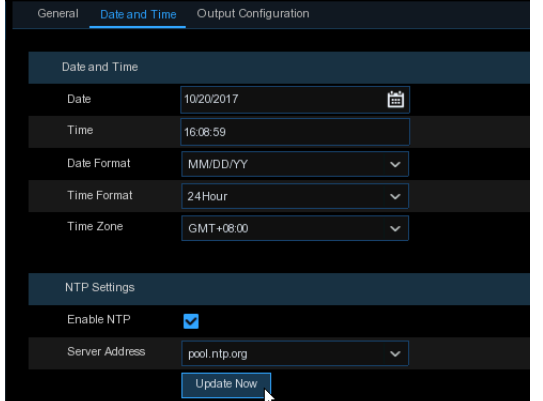

Check to enable the **NTP**, and select a **Server Address**, click Update Now to manually sync the date & time.

Click **Apply** to save your settings.

When NTP function is enabled, system will update the system time at 00:07:50 per day, or every time when the system is starting up.

#### **5.6.1.3 DST Settings**

The DST (Daylight Saving Time) function allows you to select the amount of time that Daylight Saving has increased by in your particular time zone or region.

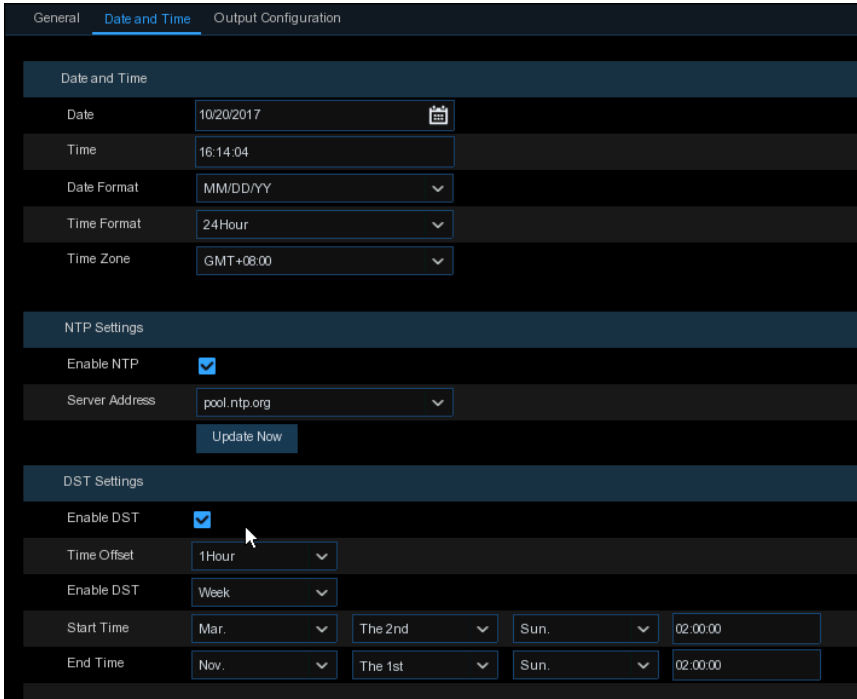

**Enable DST**: If Daylight Saving applies to your time zone or region, check this option to enable.

**Time Offset**: Select the amount of time that Daylight Saving has increased by in your time zone.

This refers to the difference in minutes, between Coordinated Universal Time (UTC) and the local time.

**Enable DST:** You can select how Daylight Saving starts and ends:

**Week:** Select the month, a particular day and time when Daylight Saving starts and ends. For

example, 2 a.m. on the first Sunday of a particular month.

**Date:** Select the start date and end date and time when Daylight Saving starts and ends.

**Start Time / End Time**: Set the start time and end time for Daylight Saving.

# <span id="page-34-0"></span>**5.6.2 Output Configuration**

This menu allows you to configure video output parameters.

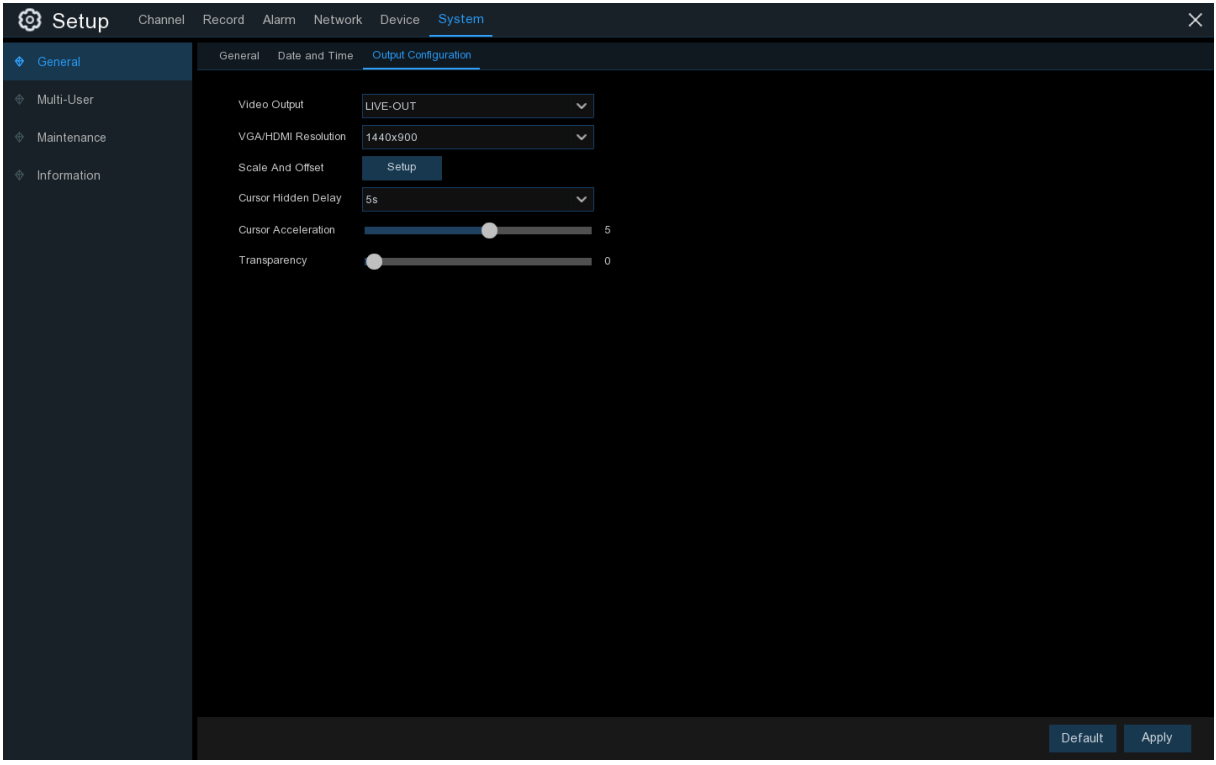

**Video Output**: To choose the output options: **LIVE-OUT**: Is used to configure the main output parameters.

#### **5.6.2.1 LIVE-OUT**

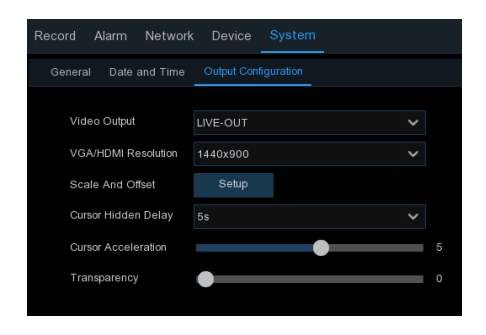

Choose **LIVE-OUT** from the Video Output drop-down menu.

**Output Resolution:** Select a display resolution that is suitable for your TV. 1920 x 1080 will suit most TVs. If your WIRELESS NVR supports more output resolution, you can select either 1024 x 768, 1280 x1024, 1440 x 900, 1280 x 720, 1920 x 1080 to take the output resolution. **Scale and Offset**: The WIRELESS NVR supports to adjust the size & position of the display screen to match your monitor or TV. Click **Setup** button to adjust.

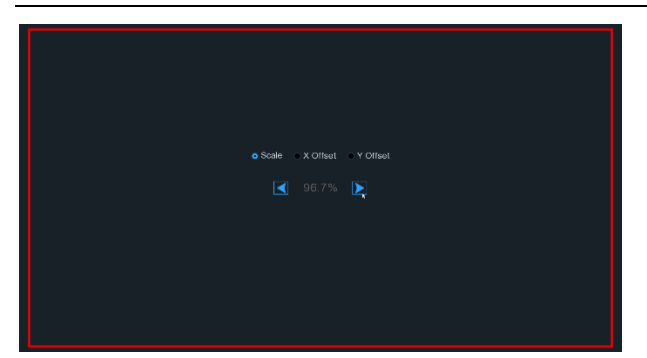

**Scale:** To adjust the size of the displayed screen by scale.

**X Offset:** To move the displayed screen to left or right.

**Y Offset:** To move the displayed screen to up or down.

Click once or long press the left button of your mouse on the arrow to adjust the size and position, or you can scroll the wheel of the mouse to adjust. Click the right button of your mouse to exit, and click **Apply** to save your modifications.

**Cursor Hidden Delay**: Click the drop-down menu to select the time your WIRELESS NVR will hide the mouse cursor when idle. You can also disable this by selecting "OFF" (password protection will be temporarily disabled).

**Cursor Acceleration**: To adjust the speed to move the mouse cursor.

**Transparency**: Click and hold the slider left or right to change how transparent the Menu Bar and Main Menu will appear on-screen. Adjust accordingly.

### <span id="page-35-1"></span><span id="page-35-0"></span>**5.6.3 Multi-user**

This menu allows you to configure the user name, password and user permission.

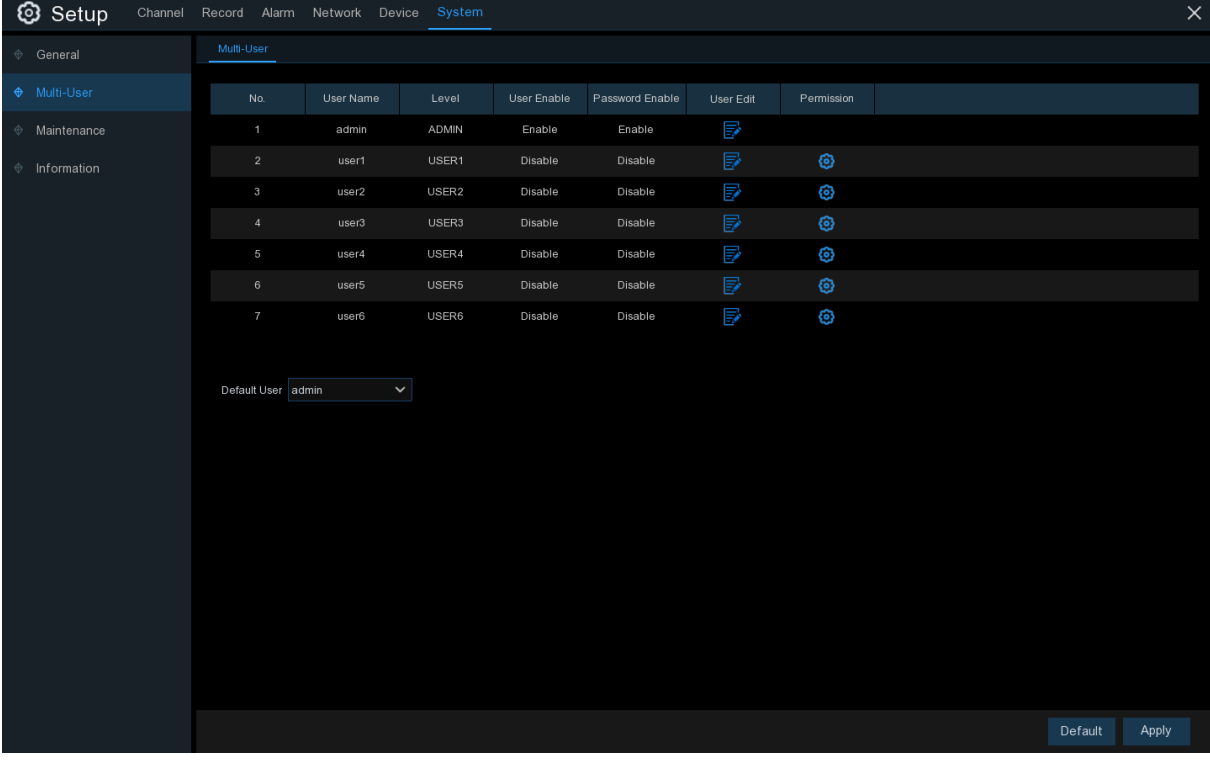

The system supports the following account types:

**ADMIN: System Administrator**: The administrator has full control of the system, and can change both administrator and user passwords and enable/disable password protection.

**USER: Normal User**: Users only have access to live viewing, search, playback, and other functions. You may set up multiple user accounts with varying levels of access to the system.

#### **5.6.3.1 Changing Password**

To change the password for the administrator or user accounts, click the User Edit icon  $\mathbb{F}$ . The password must be between 8 and 16 characters and any combination of letters and numbers. Enter your new password again to confirm, and then click **Save** to save your new password. You will be required to input your old password to authenticate.

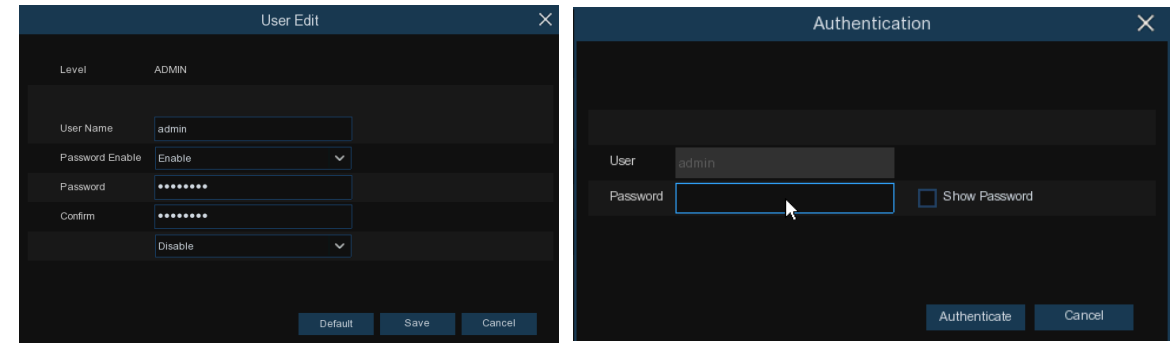

**Password Enable:** It's strongly recommended to enable the password to protect your privacy. If you want to disable the password protection, please ensure your WIRELESS NVR is placed in a secure place.

#### **5.6.3.2 Add New Users**

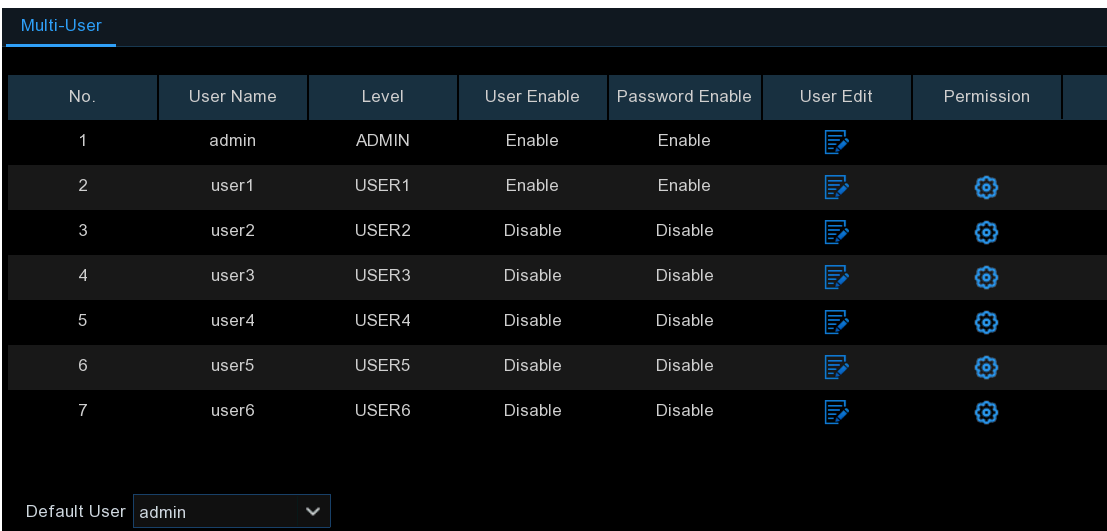

1. Select one of the user accounts that is currently disabled, click the User Edit icon  $\mathbb{R}$ .

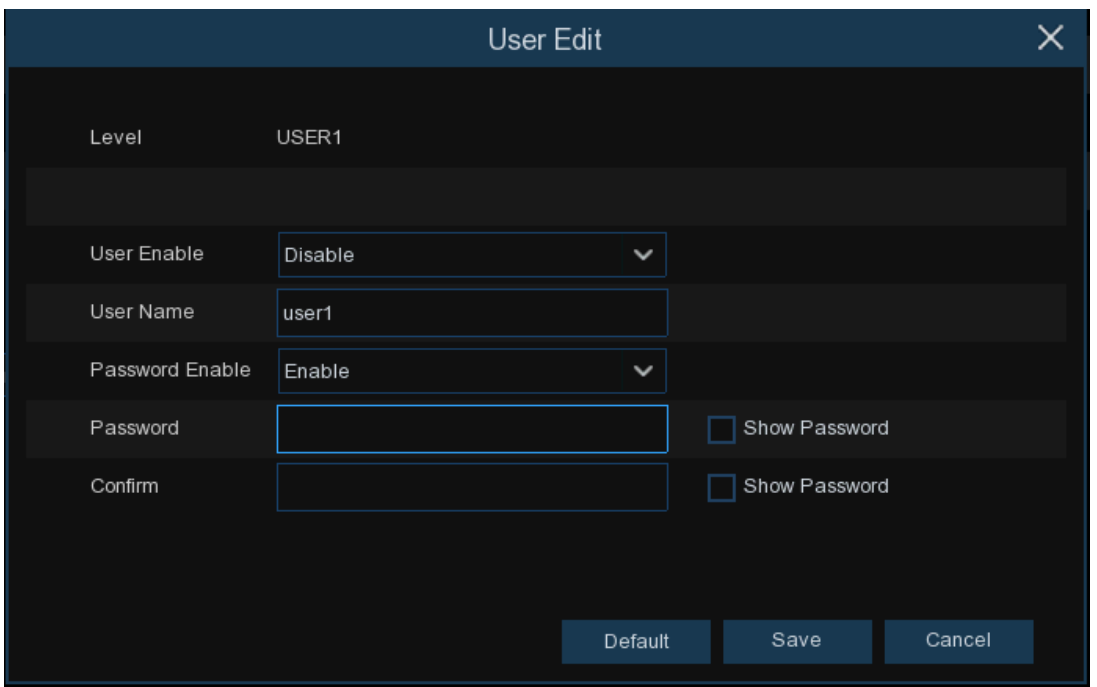

- 2. Select **Enable** from the drop-down next to **User Enable**.
- 3. Click the field next to **User Name** to change the user name for the account.
- 4. Select **Enable** from the drop-down next to **Password Enable**.
- 5. Click the field next to **Password** to enter the desired password. The password must be between 8 and 16 characters and any combination of letters and numbers.
- 6. Click the field next to **Confirm** to reenter the password.
- 7. Click **Save**. You will be required to input your Admin password to authenticate.

#### **5.6.3.3 Setting User Permissions**

The administrator account is the only account that has full control of all system functions. You can enable or disable access to certain menus and functions of each user account.

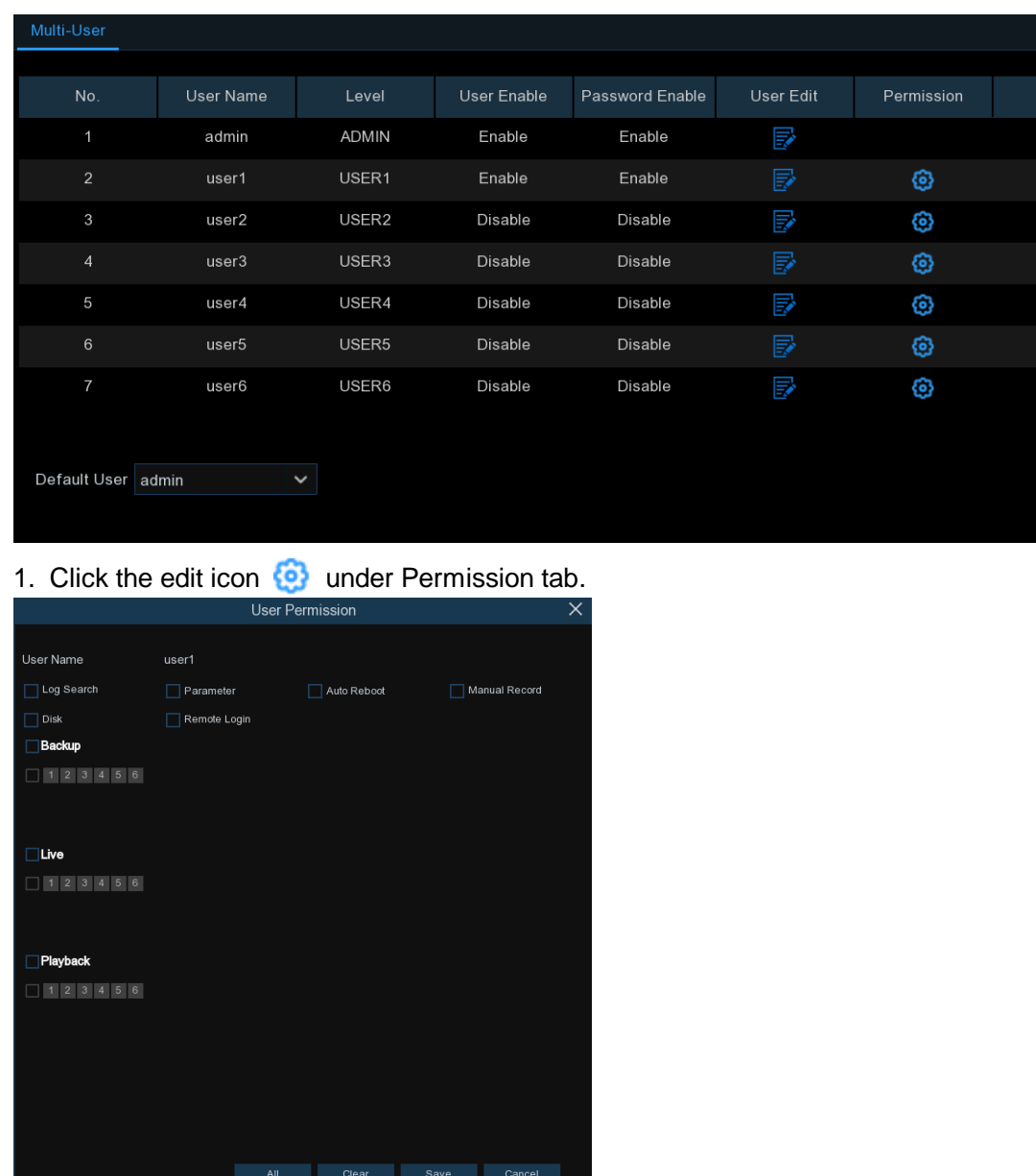

- 2. Check the boxes next to any system menus or capabilities you would like the user to access. Click **All** to check all boxes. Click **Clear** to check none of the boxes.
- 3. Click **Save** to save your modifications.

#### <span id="page-38-0"></span>**5.6.4 Maintenance**

In this section, you will be able to search & view the system log, load default settings, upgrade the system, export & import system parameters and manager system auto reboot.

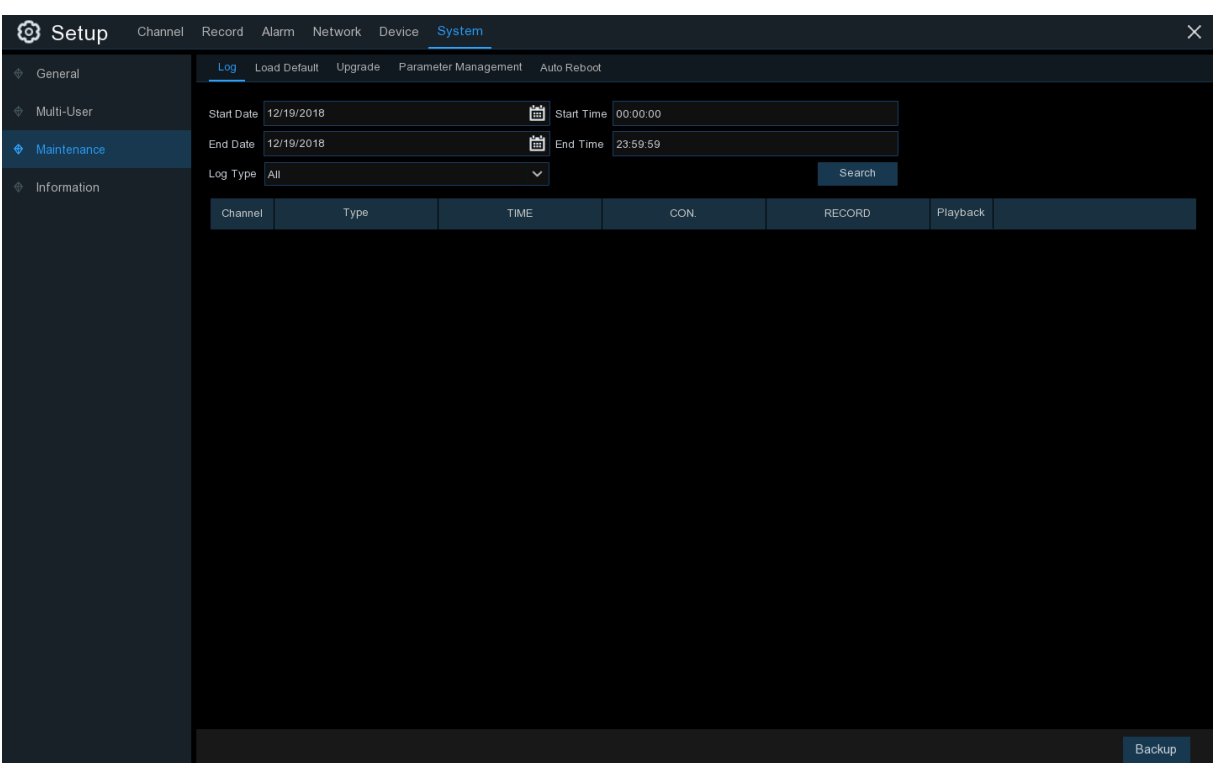

#### **5.6.4.1 Log**

The system log shows you important system events, such as motion alarms and system warnings. You can easily create a backup file of the system log for a set time period to a USB flash drive.

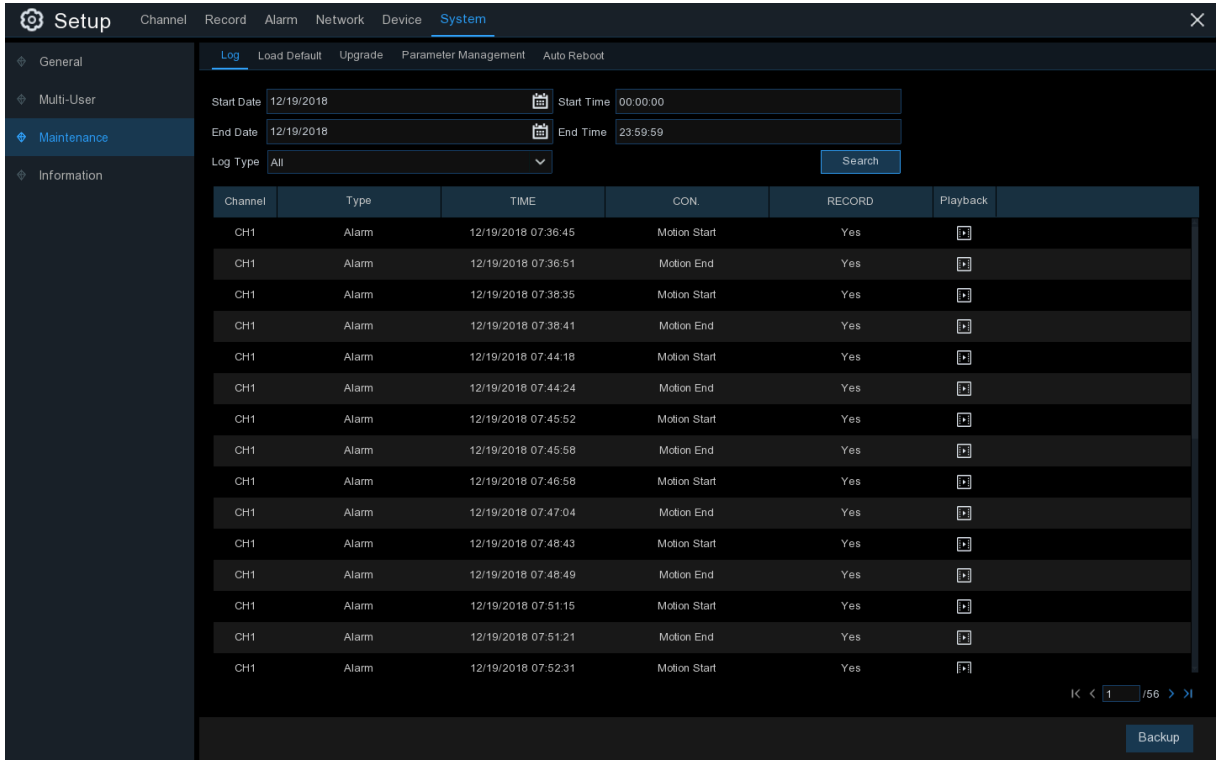

#### **Log Searching and Backing Up:**

- 1. Click the field next to **Start Date** & **Start Time** to choose the starting date & time for your search from the on-screen calendar.
- 2. Click the field next to **End Date** & **End Time** to choose the end date & time for your search from the on-screen calendar.
- 3. Select the type of events you would like to search for from the dropdown next to **Log Type**, or select **All** to see the entire system log for the selected time period.
- 4. Click **Search**.
- 5. Browse system log events from your search period:
- o Video events can be played back instantly by clicking in the **Playback** column. Right-click to return to your search results.
- $\circ$  Use the K (  $\rightarrow$  ) buttons in the bottom-right corner of the menu to move between pages of system log events.
- 6. Click **Backup** to create a backup of the system log for your search period. Please make sure your flash derive has been connected to the WIRELESS NVR's USB port.
- 7. The backup drive menu appears. Navigate to the folder you want the backup file to be saved in, then click **OK** to begin.

#### **5.6.4.2 Load Default**

Reset the WIRELESS NVR settings to its out-of-box state. You can choose to reset all settings at once, or just settings on specific menus. Restoring default settings will not delete recordings and snapshots saved to the hard drive.

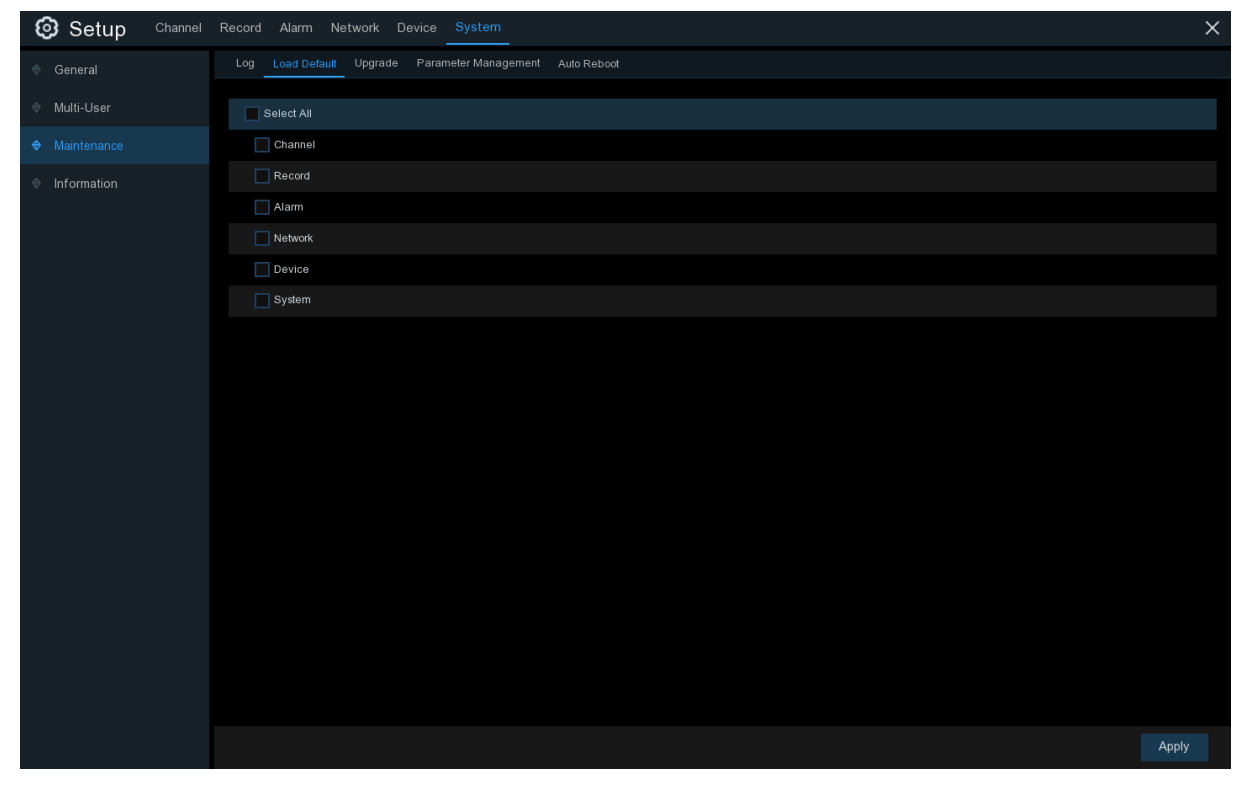

Check the items you want restore, or check **Select All** to choose all items. Click **Apply** to load default settings of your chosen items.

#### **5.6.4.3 Upgrade**

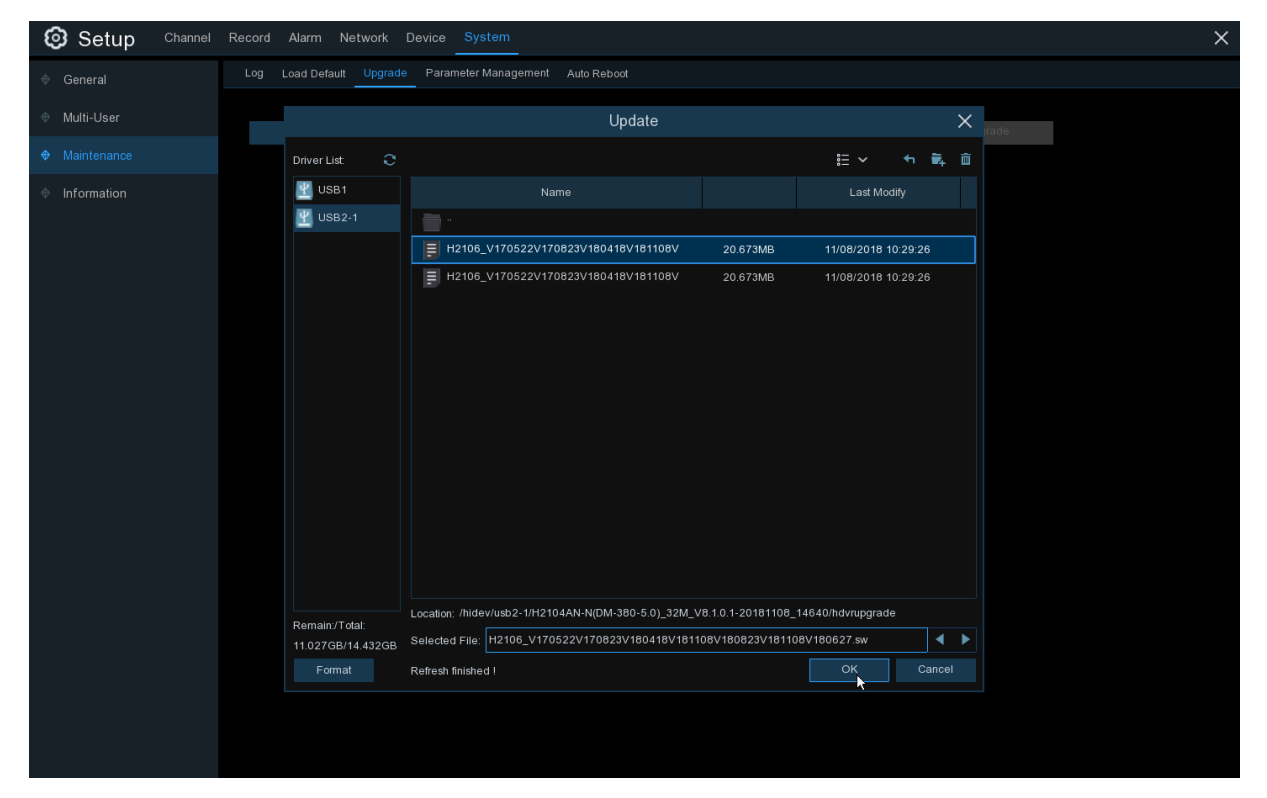

- 1. Copy the firmware file (.sw file) to your USB drive, and insert the USB flash drive into the WIRELESS NVR's USB port.
- 2. Click Select File button to choose the firmware file in your USB flash drive, then Click **OK**.
- 3. Click **Upgrade** button to start system upgrade. The system upgrade will last around 5-10 minutes, please do NOT power off the WIRELESS NVR or remove the USB from WIRELESS NVR during firmware upgrade.

#### **5.6.4.4 Parameter Management**

You can export the main menu settings you have configured to a USB flash drive, or import an exported setting file from USB flash drive to the WIRELESS NVR.

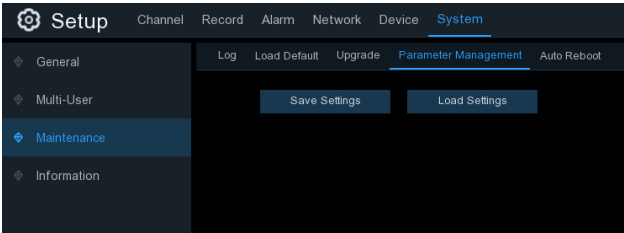

**Save Settings**: Click to save the WIRELESS NVR current system settings to the USB device. You will be required to input the Admin password to authenticate.

**Load Settings**: Once you have created a system settings export, you can import the settings on another NVR. Click **Load Settings** button to navigate to the system settings file you want to

import from your USB flash driver. You will be required to input the Admin password to authenticate.

#### **5.6.4.5 Auto Reboot**

This menu allows the system to auto reboot the WIRELESS NVR regularly. It is recommended to leave this function enabled, as it maintains the operational integrity of your WIRELESS NVR.

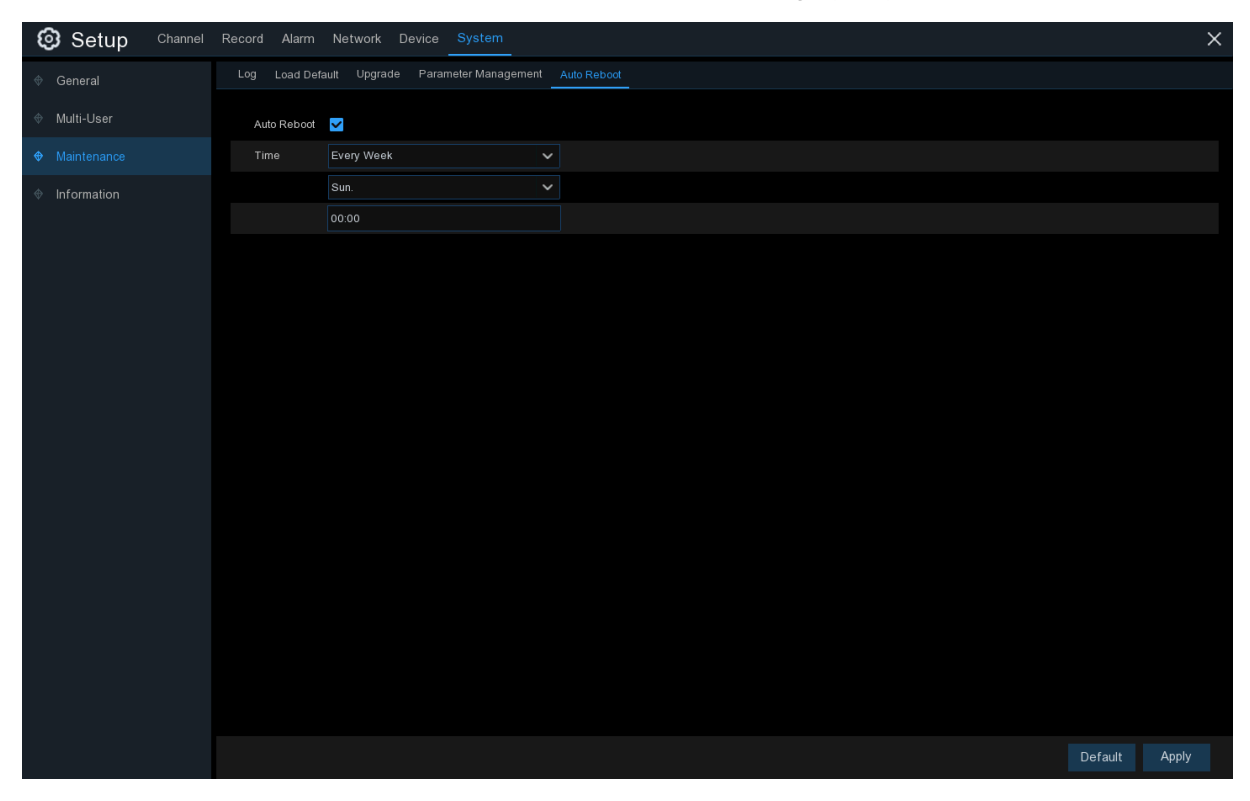

**Auto Reboot**: Check to enable.

**Time:** You can set the WIRELESS NVR to reboot by day, week or month

#### <span id="page-43-0"></span>**5.6.5 System Information**

This menu allows you to view the system information, channel information, record information & network status.

#### **5.6.5.1 Information**

View system information such as device ID, device model name, IP address, MAC address, firmware version and more.

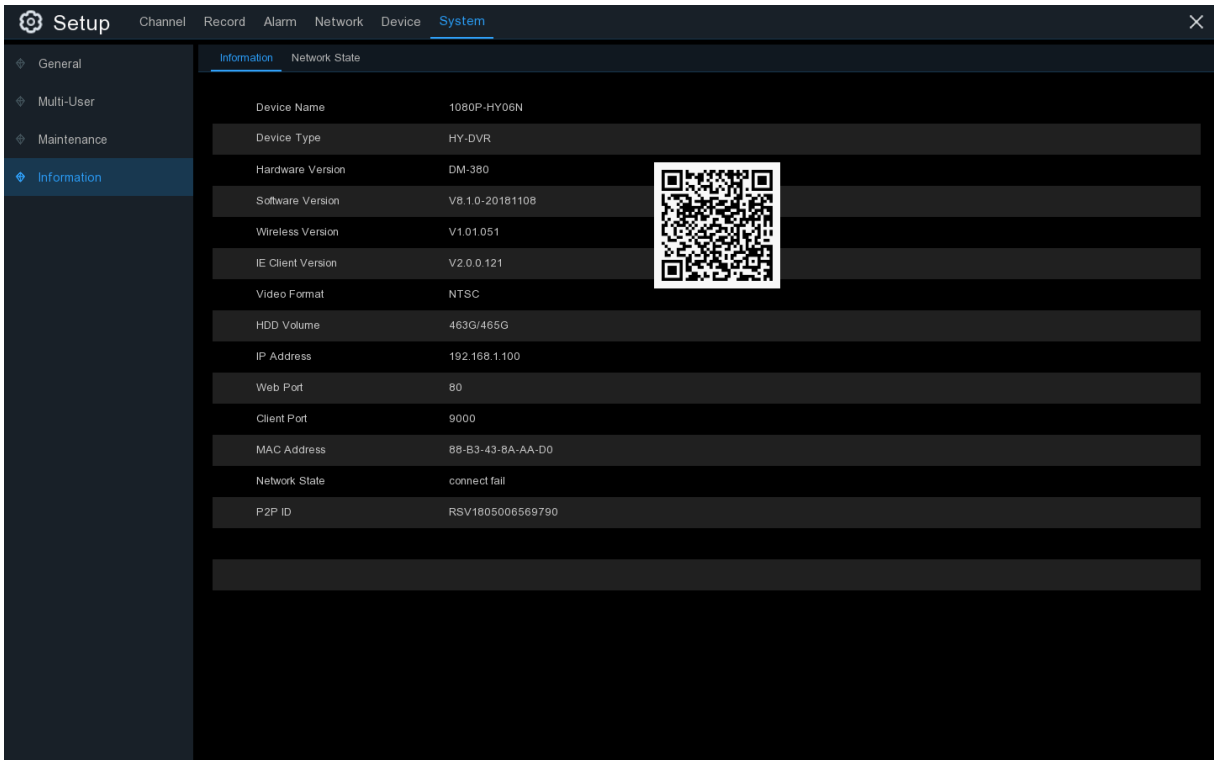

If your WIRELESS NVR supports P2P function, you will find the P2P ID & P2P QR code in the information page. You can scan this QR cord with mobile app to remote view the WIRELESS NVR.

#### **5.6.6.2 Network State**

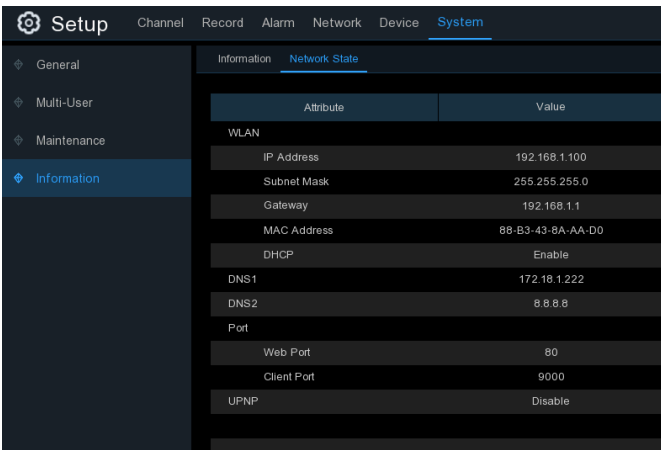

<span id="page-44-0"></span>View network information.

# **Chapter 6 Search, Playback & Backup**

The Search function gives you the ability to search for and play previously recorded videos as well as snapshots that are stored on your WIRELESS NVR's hard drive. You have the choice of playing video that matches your recording schedule, manual recordings or motion events only. The Backup function gives you the ability to save important events (both video and snapshots) to a USB flash drive.

#### <span id="page-44-1"></span>**6.1 Event Search, Playback & Backup**

Event search lets you view a list of video recordings with the channel, start and end time, and recording type conveniently summarized. You can also quickly back up events to a USB flash drive.

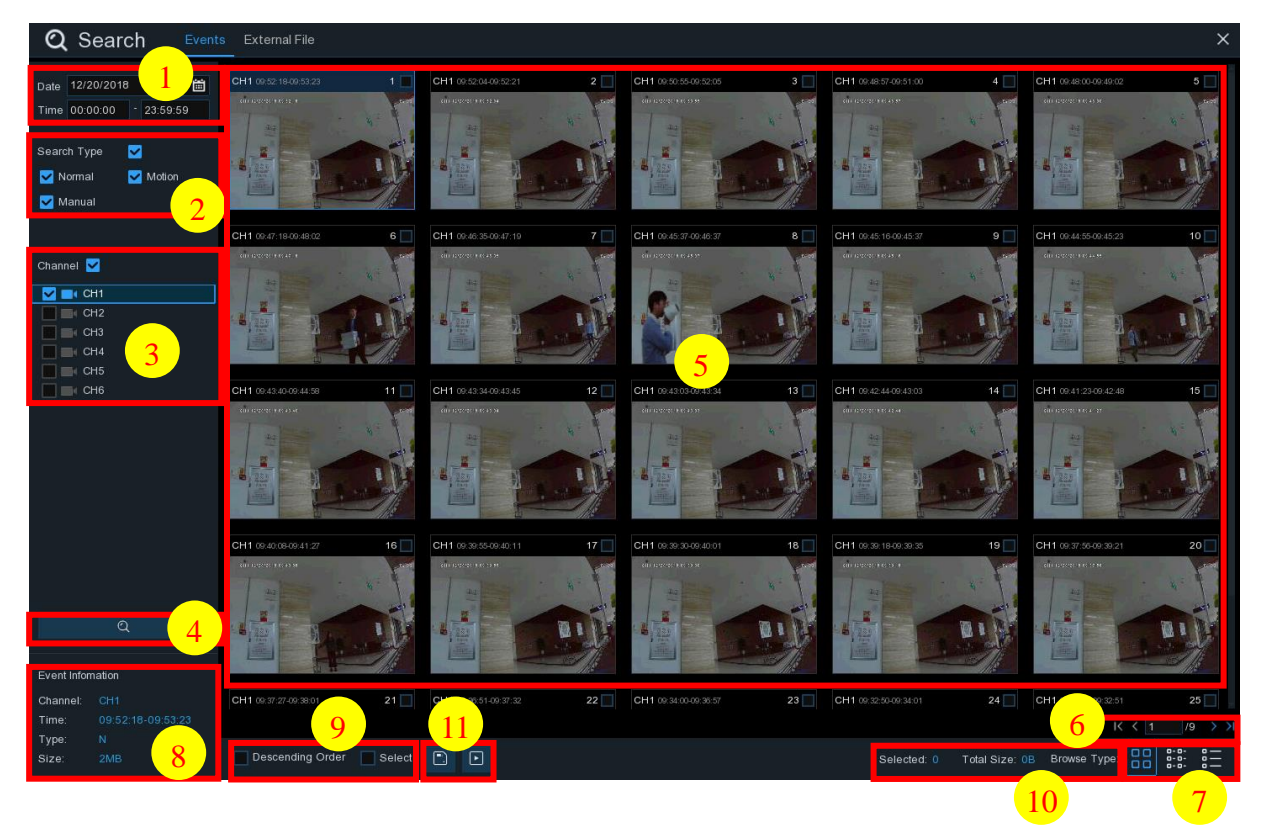

#### **To search, play & back up for events:**

- 1. Choose the date & time you want to search.
- 2. Check the recording types you want to search, or check **Search Type** to choose all.
- 3. Choose the channels you want to search, or check **Channel** to choose all channels.
- 4. Click  $\Box$  icon to start search.
- 5. Events fitting your search criteria are displayed in list form. You can double click the left button of your mouse upon one of the events to play the video immediately.

6. Click  $K \leftarrow 4$   $\begin{array}{c} \hline \end{array}$  icons in the bottom-right corner of the menu to browse between pages

of events, or input the page you want to browse.

7. You can switch the view of list form in by clicking below icons which is show at the right bottom corner of the screen:

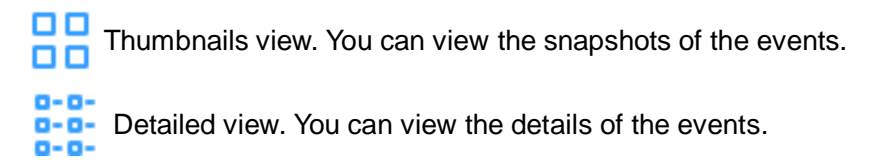

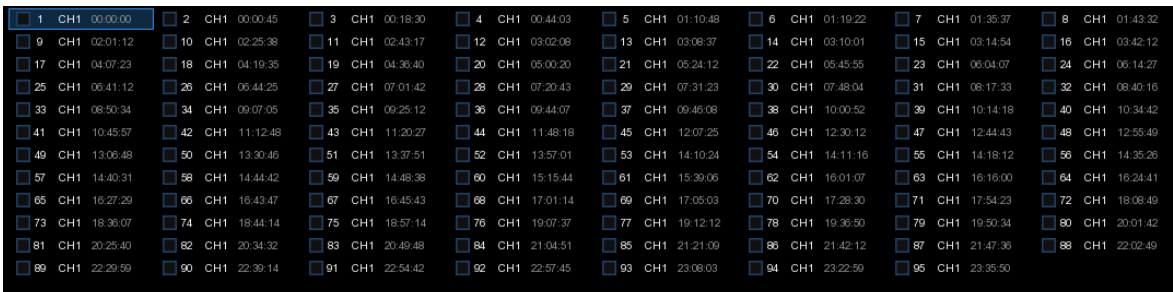

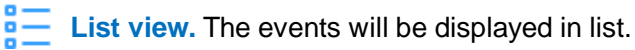

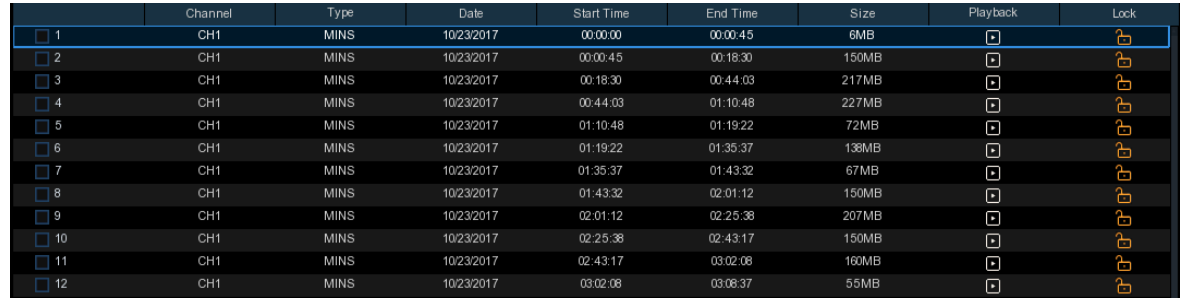

In the detailed view mode, you can lock the video events to keep events from being overwritten in the hard drive. Click the  $\frac{1}{\sqrt{1}}$  icon to lock or click  $\frac{1}{\sqrt{1}}$  to unlock the events.

- 8. When you click the left button of your mouse upon one of the event, system will show the event information on the left bottom corner of the screen.
- 9. Check the **Descending Order** box the event is sort descending order by time to select files, if no check the **Descending Order** box the event is sort incrementally by time to select files; check the **Select** box to select all events in the page.
- 10. The number of selected files, total size information will be displayed at the right bottom of the screen.
- 11. After selecting file, you can click  $\Box$  icon to save the video to USB flash drive. Or click  $\Box$ icon into event playback control window to play the video.

#### **6.2 External File**

The function is you can chose a playing video file into the USB Disk or SD Card to playback.

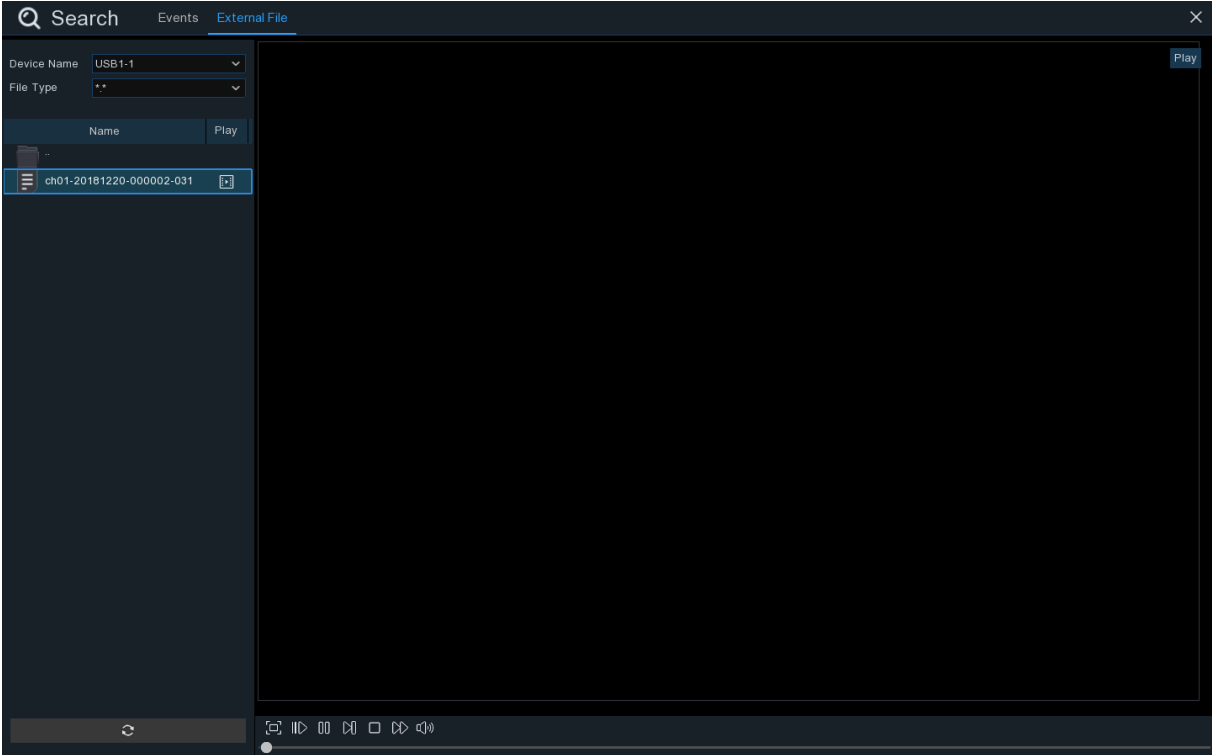

**Device Name**: USB Disk or SD Card.

**File Type:** you can select video format is \*.\*, \*.rf, \*.avi, \*.mp4.

#### $\Box \hspace{0.1cm} \Box \hspace{0.1cm} \Box \hspace{0.1cm} \Box \hspace{0.1cm} \Box \hspace{0.1cm} \Box \hspace{0.1cm} \Box \hspace{0.1cm} \Box \hspace{0.1cm} \Box$

Picture List, you can select the pictures here.

- 1. Used right button of mouse click  $\left[\begin{array}{cc} \Box \end{array}\right]$  to full screen is show, click left button of mouse is back to standard mode.
- 2. Press  $\mathbb{ID}$  icon to slow play the video.
- 3. Press  $\triangleright$  icon to play the video.
- 4. Press **00** icon to pause play the video.
- 5. Press  $\mathbb N$  icon to step play the video.
- 6. Press  $\Box$  icon to stop play the video.
- 7. Press  $\left\vert \mathcal{D}\right\vert$  icon to Fast Forward play the video.
- 8. Press  $\left[\begin{matrix} 0 \\ 1 \end{matrix}\right]$  icon to set sound volume.

# **Chapter 7 Remote Access via Web Client**

<span id="page-47-0"></span>Use the Web Client to remotely access your WIRELESS NVR at any time via a PC. Before you access the Web Client, you need to ensure that the network settings of the WIRELESS NVR are configured properly. The most convenient and easiest way is if you have set the WIRELESS NVR a static IP address (please see "**5.4.1 [Network](#page-25-2)**"). It means you only need to open the web browser on your PC and type in the static IP address you have set on the WIRELESS NVR. However, if the IP address of the WIRELESS NVR is assigned by a DHCP server (see"**[5.4.1](#page-25-2) [Network](#page-25-2)**"), then it means that each time you reboot the WIRELESS NVR, the IP address changes. In this case, ask if your ISP can provide you a static IP address. If not, then configure the DDNS service. See the network settings in "**5.4.2 DDNS**".

#### **System Environment Requirements**

The minimum requirements for hardware and OS required to run Web Client are given as below.

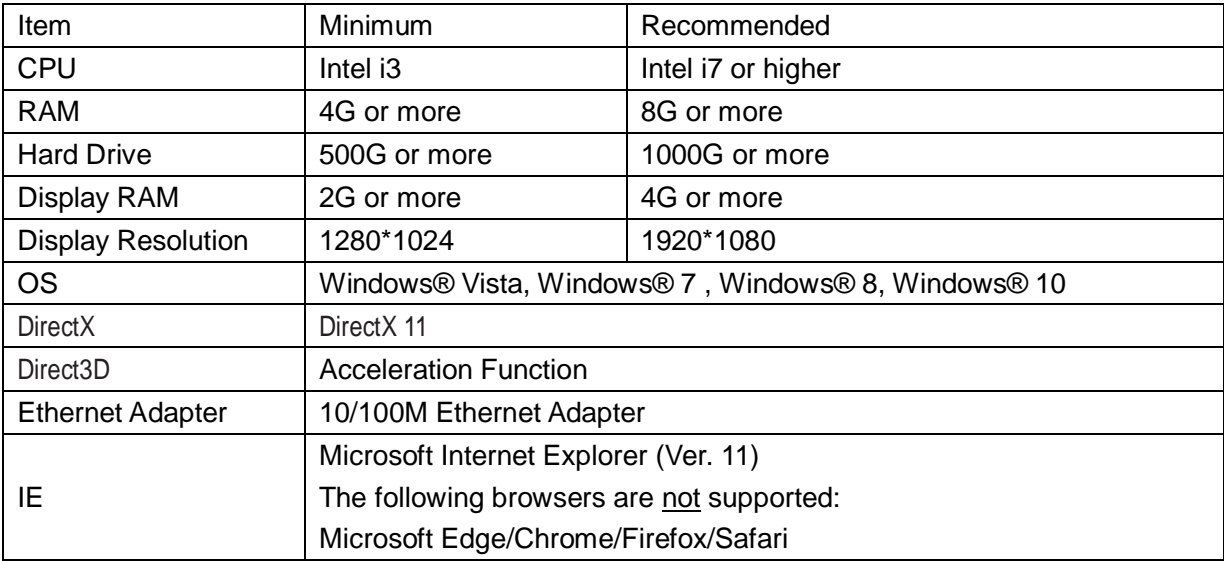

#### <span id="page-48-0"></span>**7.1 Web Plugin Download and Installation**

To access the Web Client, do the following:

#### **For IE:**

1) Launch the explorer on your PC and enter the WIRELESS NVR static IP address or DDNS domain name (Host Name) you have set on WIRELESS NVR in the URL box.

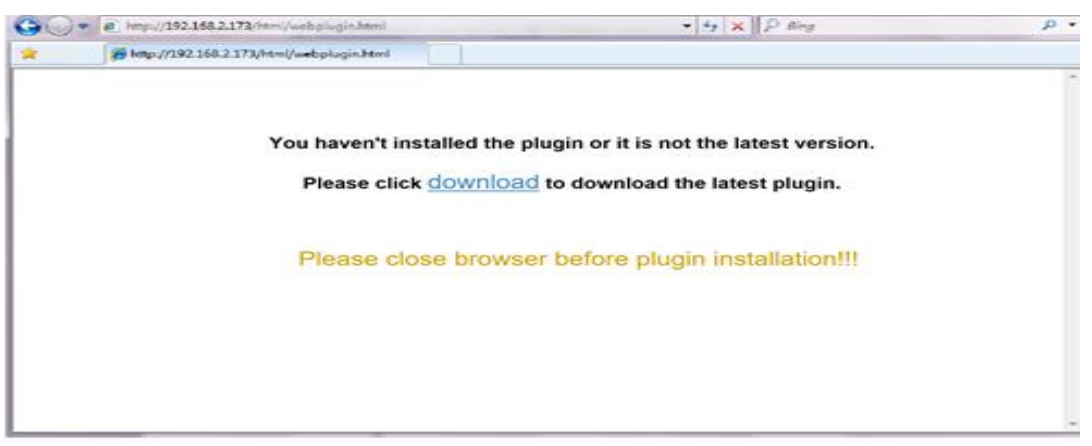

2) For the first time you run the web client, system will require to install the web client plugin. Click download to download the plugin and install to your computer.

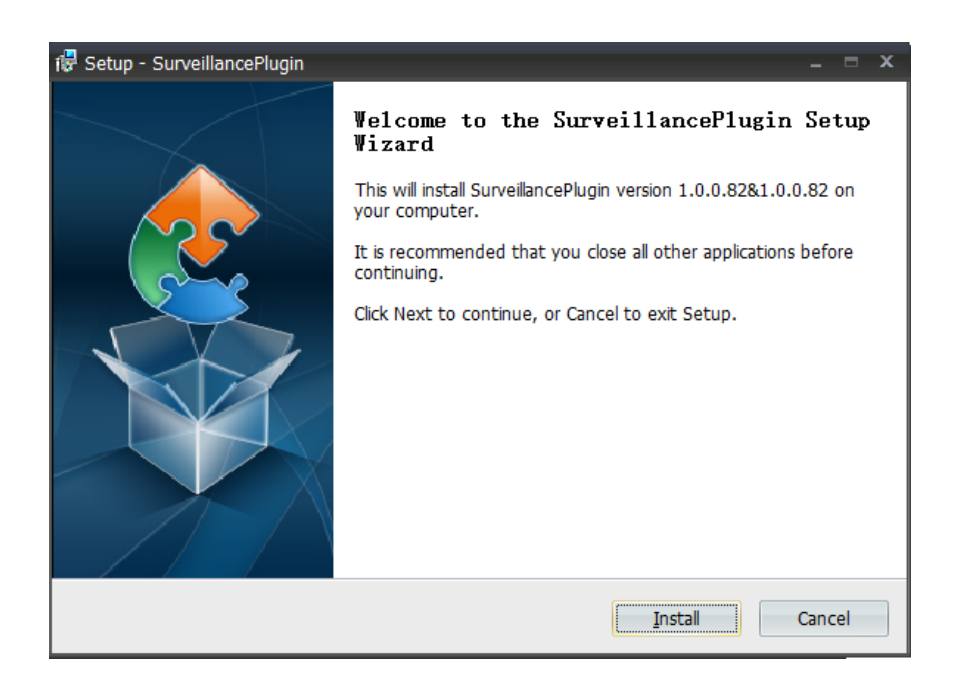

3) After installing the plug-in, close & launch again your browser and repeat step 1 to open the

login page. Input your user name and password to login the web client.

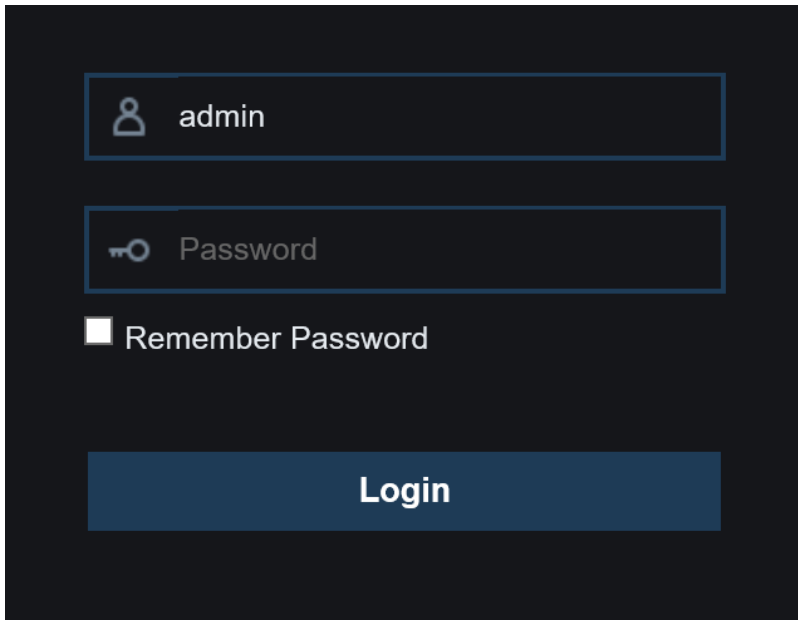

# <span id="page-50-0"></span>**7.2 Web Client Manager**

The web client supports to full control the WIRELESS NVR with administrator account. Please make sure to protect your user name & password for preventing illegal login.

#### <span id="page-50-1"></span>**7.2.1 Live Interface**

This is the first screen that opens after you have logged in to the Web Client. Here you can open or close live preview, record video to local computer manually, take snapshots of the screens, color adjustment, etc.

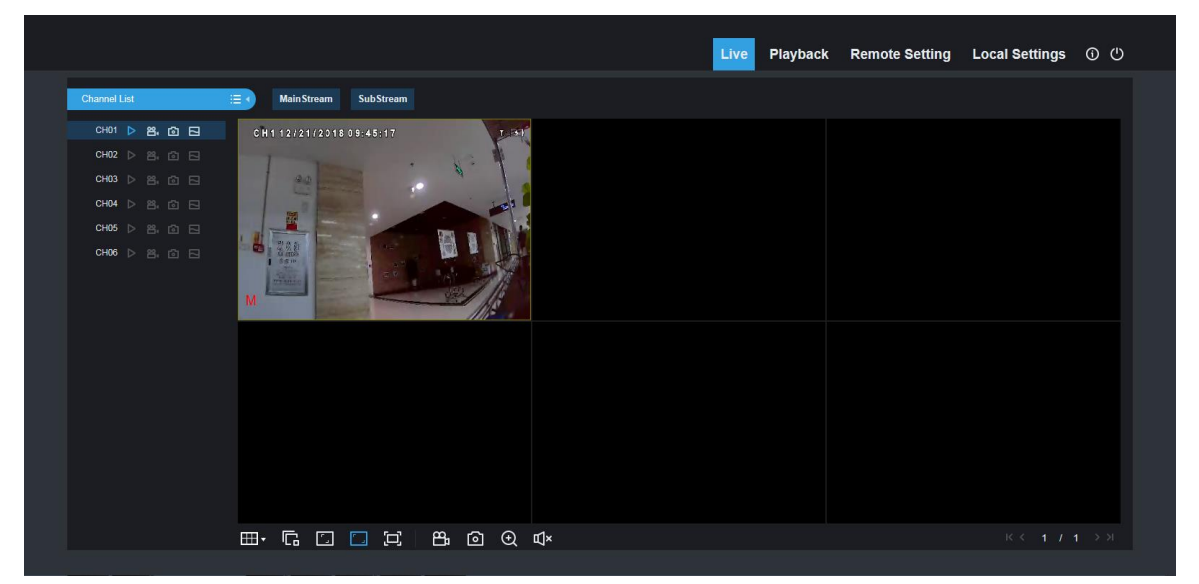

#### **1. Buttons on a single live interface:**

**B**. Record switch: the remote record switch of client. Record will be automatically saved to

a specified position on PC after the function is enabled.

**b**: Snapshot: Capture the selected live image and save it to a specified position on PC.

The image is saved as \*.bmp format.

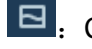

: Change Main Stream and Sub Stream

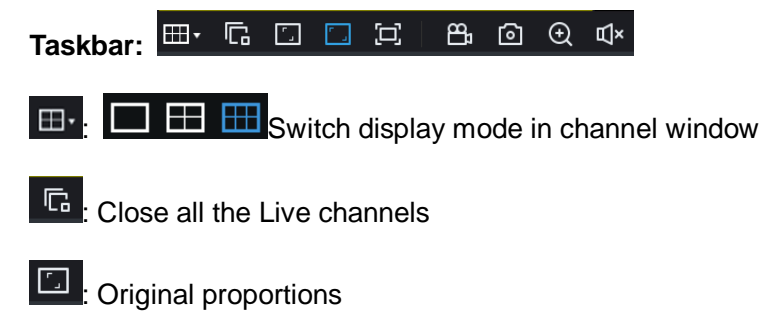

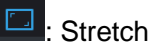

51

**回**. Full screen **B**: Manual Record ON or OFF **b**: Manual Capture draw ON or OFF  $\vert \overline{\mathcal{C}} \vert$ : Click to maximize the current window to full screen. Right click to popup menu option and select Exit Full Screen.  $\frac{d}{dx}$ : Sound ON or OFF and set sound volume.  $1/1$   $\rightarrow$   $\sqrt{}$  Use the  $\sqrt{}$   $\sqrt{}$   $\rightarrow$   $\sqrt{}$  buttons in the bottom-right corner of the menu to move between pages of system log events.

#### <span id="page-51-0"></span>**7.2.2 Playback**

Click **Playback** to enter Playback interface to remotely view the records in WIRELESS NVR HDD. It supports 1 to 4 channel record playback.

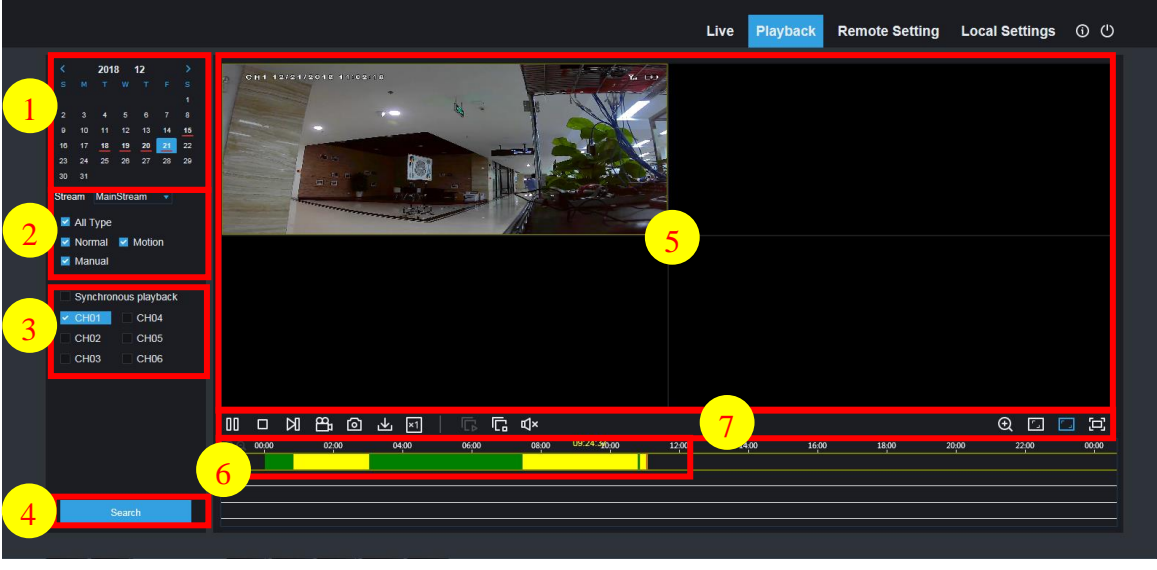

Live Playback Remote Setting Local Settings ① ①

#### **To Search**、**Play & Back up for Record:**

- 1. Choose the date of you want to search.
- 2. Check the recording types and Stream of you want to search, or check Search Type to choose all.
- 3. Choose the channels you want to search, or check Channel to choose all channels. You may also select synchronous playback to playback video during same time frame.
- 4. Click Search icon to start search.
- 5. Your search channels is displayed in the area. You can double click the left button of your

mouse upon one of the channels then click  $\vert \triangleright \vert$  to play the video immediately.

 $\begin{picture}(150,20) \put(0,0){\dashbox{0.5}(100,0){ }} \put(150,0){\circle*{1}} \put(150,0){\circle*{1}} \put(150,0){\circle*{1}} \put(150,0){\circle*{1}} \put(150,0){\circle*{1}} \put(150,0){\circle*{1}} \put(150,0){\circle*{1}} \put(150,0){\circle*{1}} \put(150,0){\circle*{1}} \put(150,0){\circle*{1}} \put(150,0){\circle*{1}} \put(150,0){\circle*{1}} \put(150$ 

6. **Timeline:** Continuous recordings are shown with colored bars to represent different types of recording (legend shown in the bottom-right corner of the display). Green timeline is Normal and Manual record, Yellow timeline is Motion record.

7. Playback control Toolbar:

00 口 D1 8 8 @ 上 k1 | 15 15 4×

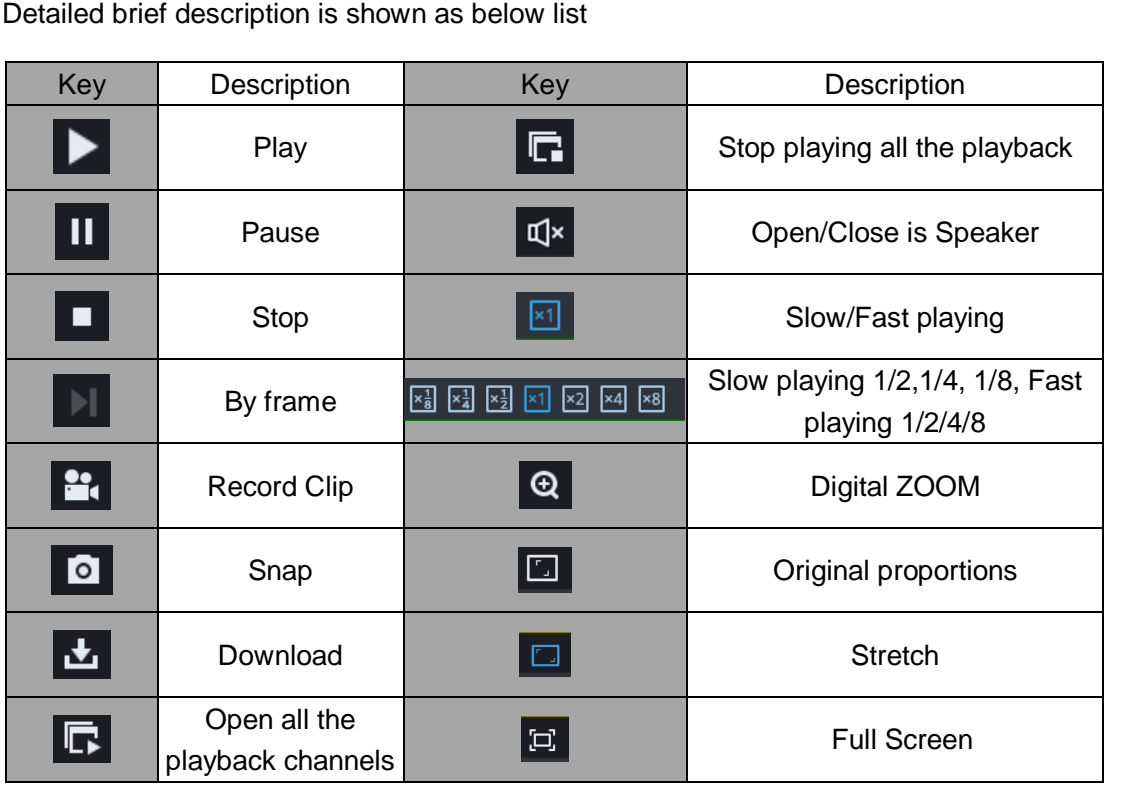

**Record file clip:** After opening playback, click **if** icon to clip the selected file; and click again

to stop the clip function. Then playback clip is successfully done. Record clip file will be saved as \*.264 format.

**Snapshot function:** Move the mouse curse to the channel you want to capture, and click **o** 

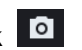

icon to capture the live images remotely. After capturing the images successfully, a path prompt box will be popped up. The captured file will be saved as .bmp format.

#### **Record file download**

Click download icon  $\mathbf{L}$  on the control bar to display all the matched record file according to the search conditions of channels.

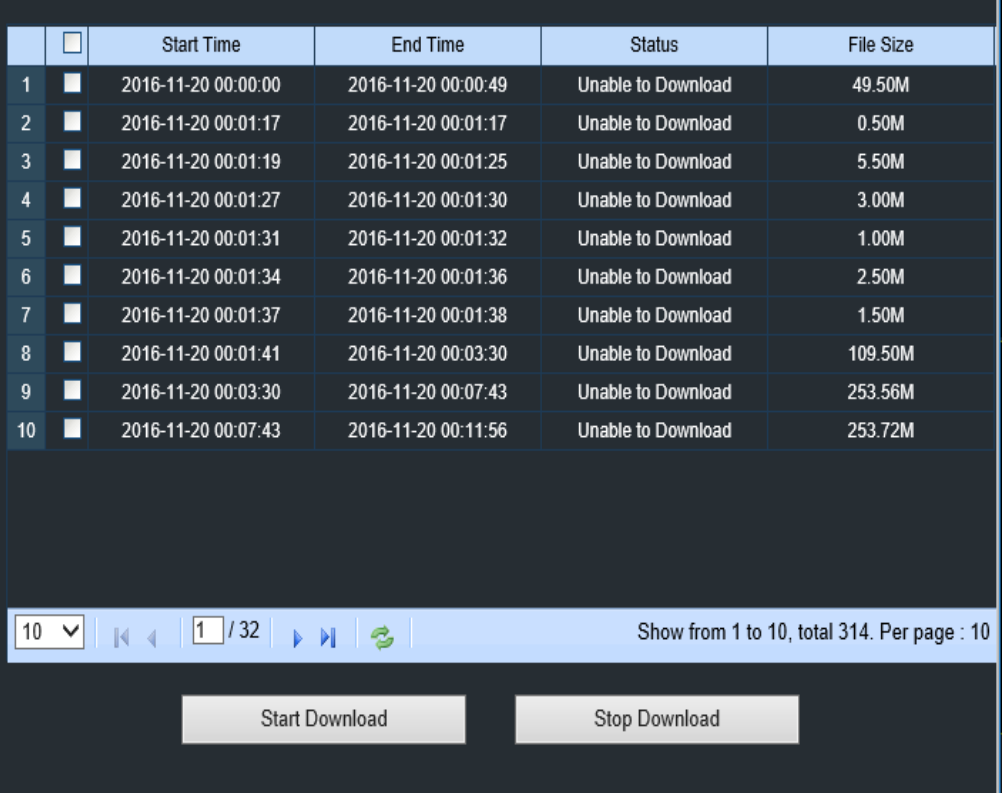

Tick-select the record file you want to download and click [Start download] .System will download the record file in sequence and save to local PC. The downloading file will be displayed in percentage form. After downloading finishes, "Complete" will be displayed on the status bar. Tip: The recorder supports HTTP, if there is network disconnection during the download, continue to download from the file point before disconnecting when the network recovers.

*\*NOTE* You may be required to run Internet Explorer as Administrator for download to be successful.

#### <span id="page-54-0"></span>**7.3.3 Remote Setting**

 Here you can remotely configure the settings of the NVR. Please see "**[Chapter 5 NVR](file:///C:/Users/Administrator/Desktop/说明书/RS-SM-1841%20NVR%205.0UI中性英文说明书%20A-1.docx%23_Chapter_5_DVR_1)  [System Setup](file:///C:/Users/Administrator/Desktop/说明书/RS-SM-1841%20NVR%205.0UI中性英文说明书%20A-1.docx%23_Chapter_5_DVR_1)**" for more details on the NVR settings.

### <span id="page-54-1"></span>**7.3.4 Local Setting**

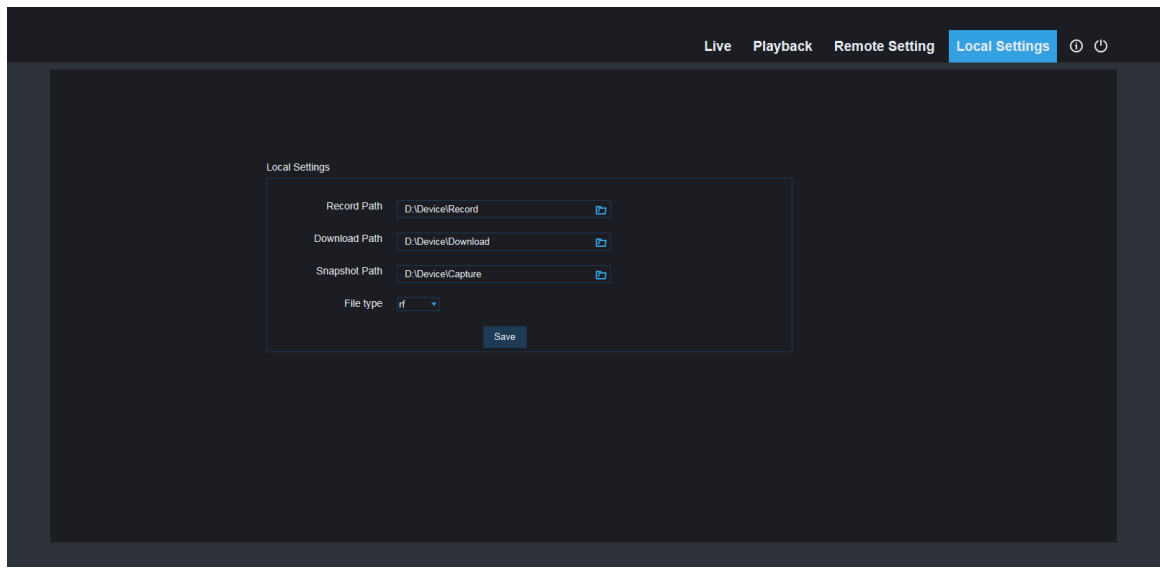

Record Path: Set the path to save manual recordings on your PC's local drive.

Download Path: Set the path on your PC's local drive where you want to download recordings from the WIRELESS NVR.

Snapshot Path: Set the path to save manual snapshots on your PC's local drive.

Save: Click Save to save the modifications.

File Type: Choose your preferred file type for manual recordings.

Interval: Determine the maximum length of manual recordings.

# **SECTION 8 Using Video Player Software**

Video Player software is used to play backed up files from your recorder. It is provided on a CD included with your system, and can be installed on a MS Windows PC or Apple Mac.

For Windows users, install the file named VideoPlayer <x.x.xx xxxx xx xx>.exe (for example: VideoPlayer\_1.0.15\_2017\_01\_06.exe). Minimum system requirements include:

- **•** Intel® Pentium® 4 or above
- **•** Microsoft© Windows© XP / Vista / 7 / 8 / 10
- **•** 256 MB RAM
- **•** 16 MB video memory

For **Mac** users, install the file named *VideoPlayer\_<x.x.xx\_xxxx\_xx\_x>.dmg* (for example: VideoPlayer\_1.0.15\_2017\_01\_6.

dmg). Minimum system requirements include:

- **•** Mac OS X® 10.9 or above
- **•** 2GB RAM

#### **8.1 Installation on Windows**

To install Video Player on a Windows computer:

- 1. Copy the installation file to the hard drive of your computer.
- 2. Double click on the file to begin the installation. A **Setup Wizard** will open.

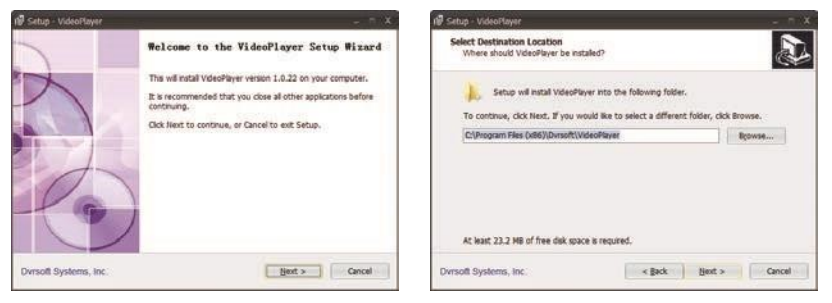

- 3. When the **Setup** window opens, click **Next**.
- 4. In the **Select Destination Location** menu, click **Browse** to select the folder where you want to install the software, and then click **Next**.
- 5. In the Select Start Menu Folder and Select Additional Tasks menus, select the options you prefer. Click **Next** to continue.

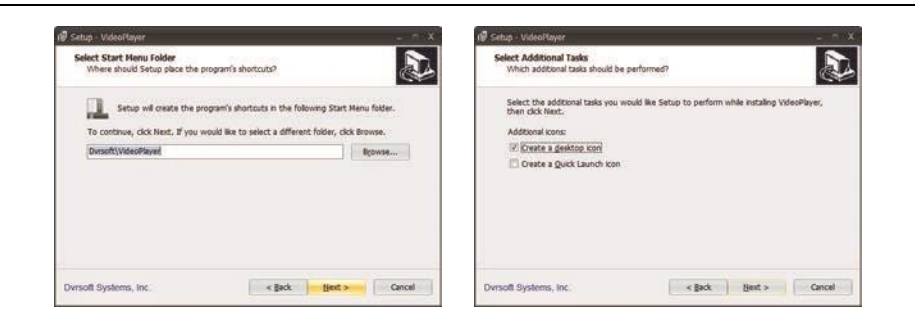

6. In the Ready to Install menu, click Install. Allow the installation to complete before continuing.

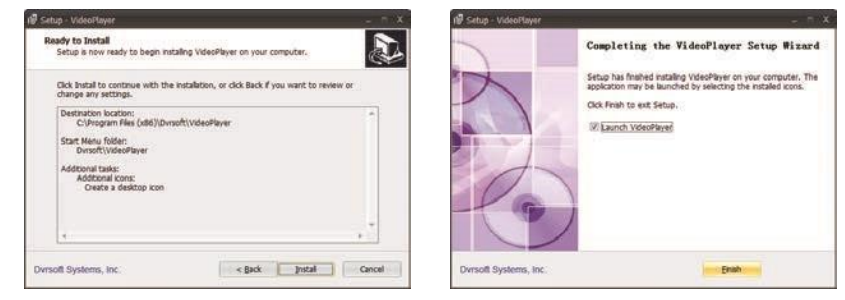

7. Click **Finish** to complete the installation. By default, the application will open.

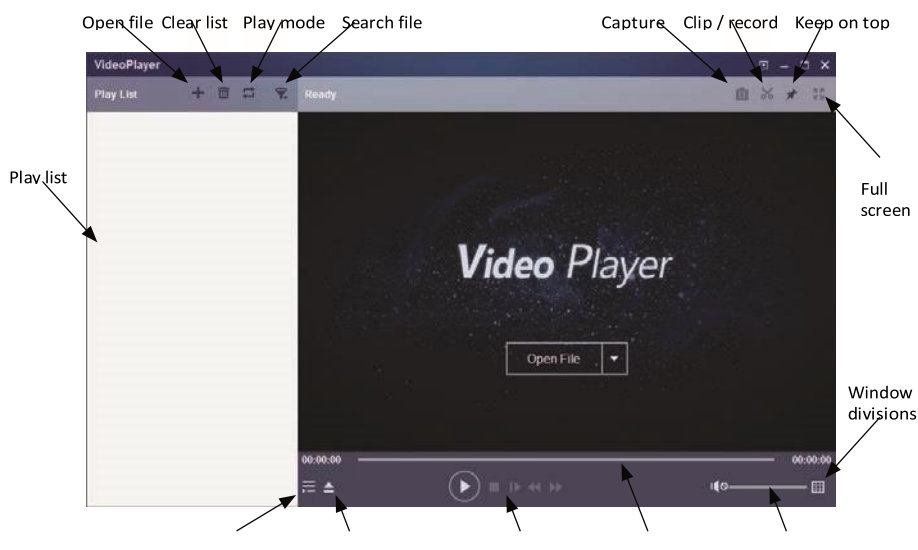

Open / close play list Open file / directory Play controls Play timeline Volume - mute

#### **8.2 Play video file**

Use Video Player to play files backed up (downloaded) RF, AVI or MP4 files formats from your recorder. While a file(s) is playing, you can **Capture** a screen shot and record a section (**Clip**) from the recording. You can play multiple files simultaneously by changing the screen divisions (defaults to 1 x 1), and selecting multiple files to play at the same time. Video Player may not play standard MP4 or AVI files formats.

To play a backed up file:

- 1. Click the Open File button in the player window.
- 2. In the **Open file** window, browse to the location where the downloaded file is saved, click on it to select it, and then click the **Open** button.

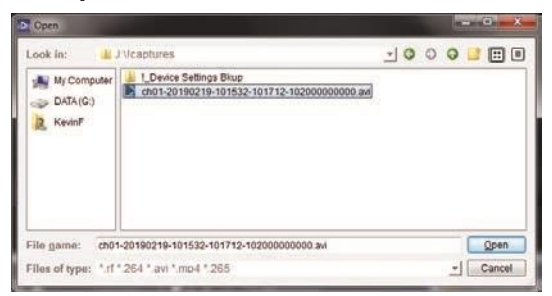

3. Click on the file in the Play list, and then click the **Play** icon in the Play controls.

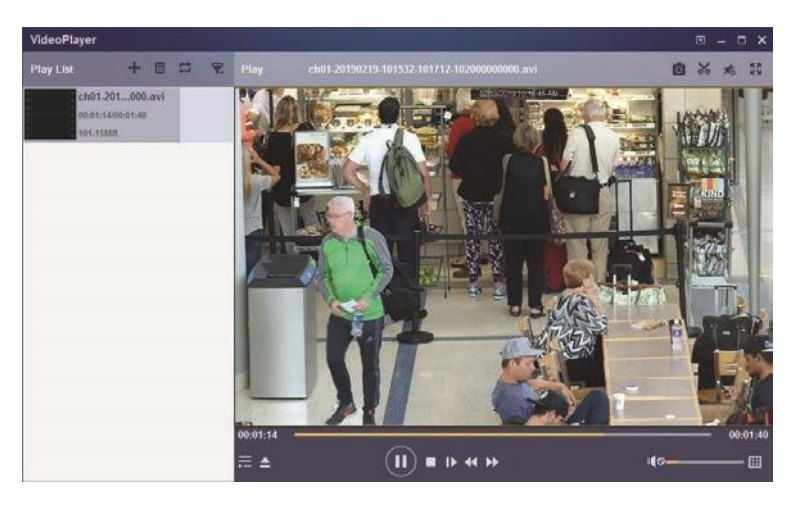

#### **8.2.1 Capture image**

To capture a screen image:

- 1. Play the video file you want to capture an image from.
- 2. Click the **Capture** icon in the upper right corner of the screen. A message box will appear in the lower right corner of the monitor with a link to where the capture file is located. You can click on the link to open that directory.

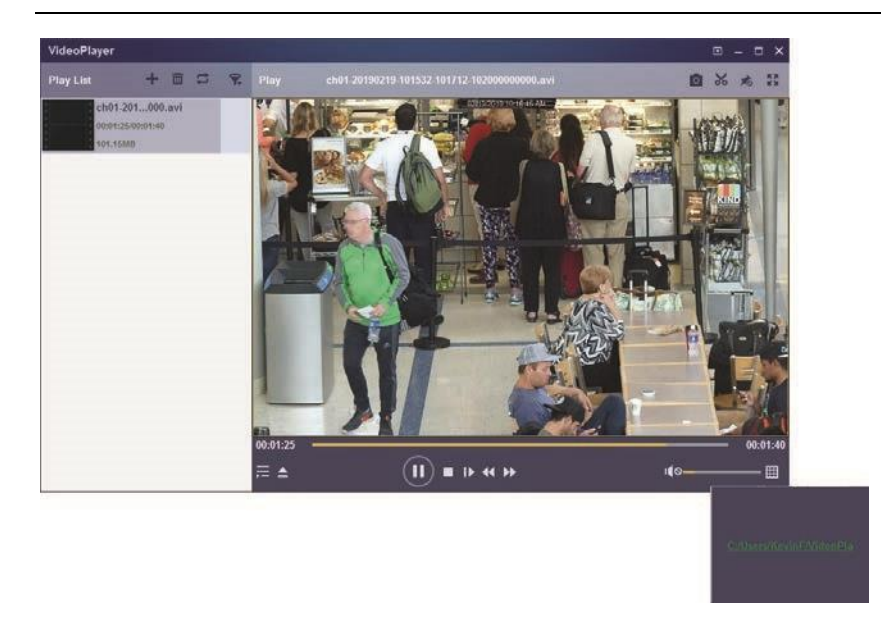

#### **8.2.2 Save clip**

You can save a clip (short video) of the file you are viewing. To create a clip:

- 1. Play the video file you want to save a clip from.
- 2. At the place in the video where you want to start creating a clip, click the **scissors** icon in the upper right corner. The icon will turn white for a few seconds, and the message **Start Recording Success!** will appear briefly in the lower right corner of the monitor.

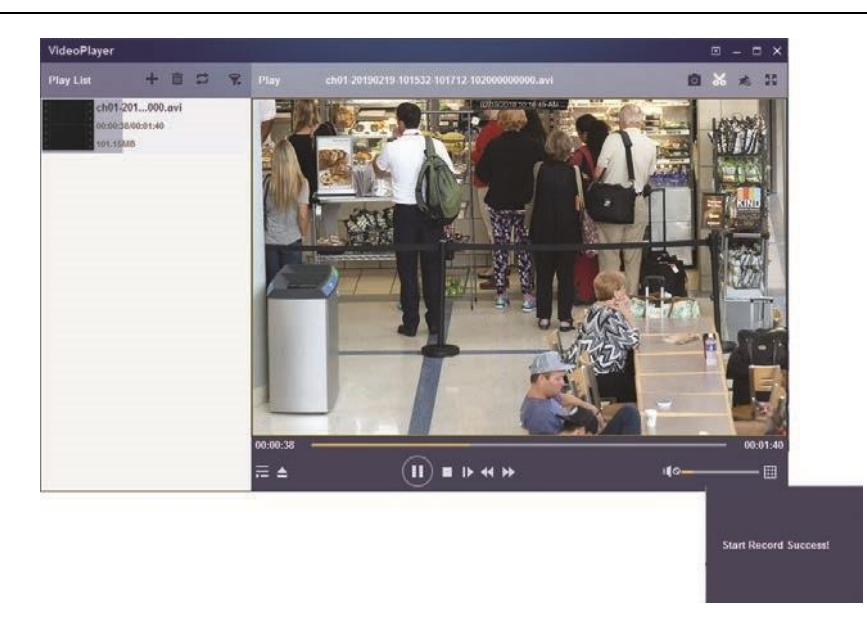

3. At the place in the video where you want to stop creating the clip, click the **scissors** icon again. A message box will appear in the lower right corner of the monitor with a link to where the clip file is located. You can click on the link to open that directory.

#### **USER MANUAL**

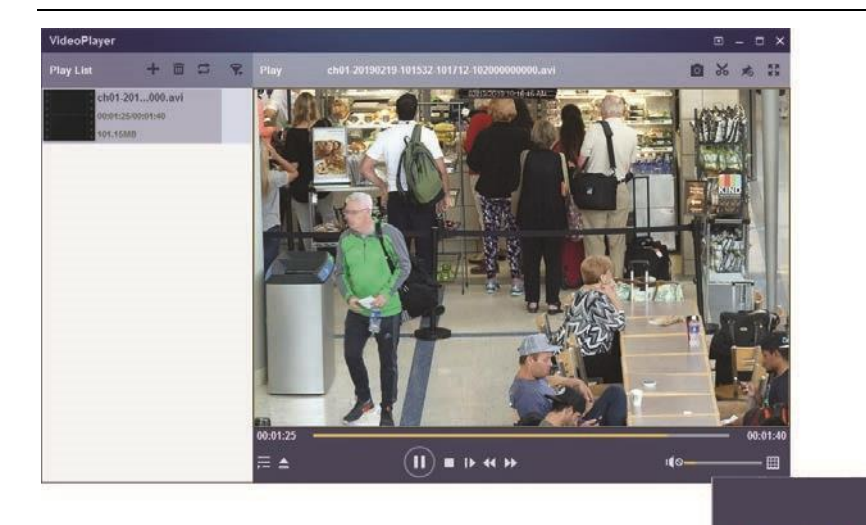

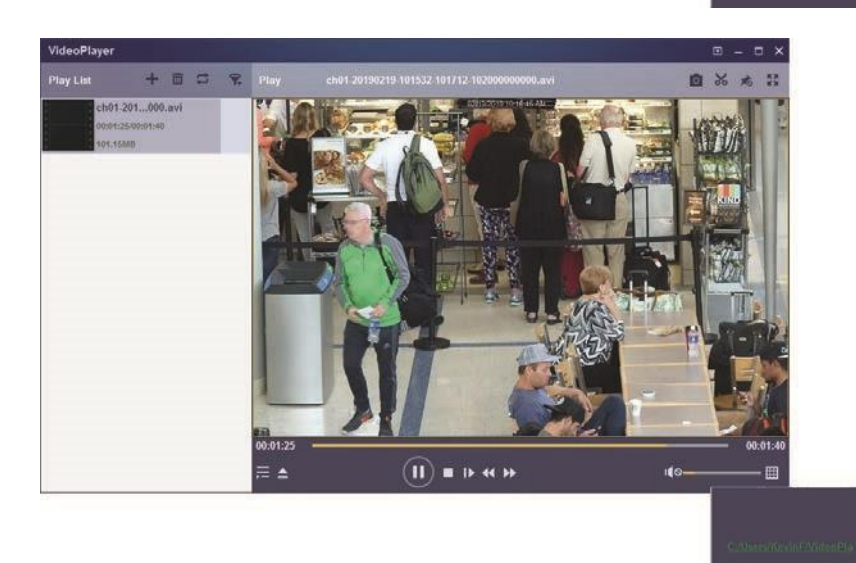

# **Chapter 9 Appendix**

# <span id="page-62-1"></span><span id="page-62-0"></span>**9.1 Troubleshooting**

- 1. Q: What can I do if the system does not detect the HDD? A: Check if the power supply system is properly connected and data cord and power cables are securely connected, and if something wrong with the HDD interface. Or you may check if your HDD is supported by referring to the specifications or descriptions.
- 2. Q: I have changed the password but forget the new password, how can I access the system? A: If you forget system password, please consult with our technical personnel. We strongly suggest user to set password easy to be remembered and relatively safe. If you have safety requirement, please do not set very simply password.
- 3. Q: We see abnormal video signal or even no video signal by connecting the WIRELESS NVR and camera together. Power supply for both devices is OK. What is wrong? A: Check network cable at WIRELESS NVR side to see if the cable is firmly connected and if it is worn out and needs to be replaced, or to check if NTSC or PAL is selected consistently.
- 4. Q: How to prevent WIRELESS NVR from being influenced by heat? A: The WIRELESS NVR needs to dissipate heat while it is running. Please place the WIRELESS NVR in a place with good air circulation and away from heat sources to ensure stability and life of the WIRELESS NVR.
- 5. Q: The remote controller of WIRELESS NVR doesn't work while the monitor screen is OK and panel keys are functional. Why?

A: Operate again by aiming the remote controller at the IR receiver on front panel. If it still doesn't work, please check if the batteries in the remote controller are dying. If not, check if the remote controller is broken.

- 6. Q: I want to take out HDD from my PC and install it in WIRELESS NVR. Can it work? A: All HDDs supported by the system can be used. But remember, once WIRELESS NVR runs, the data on your HDD will be lost.
- 7. Q: Can I playback while recording? A: Yes. The system supports the function of playing while recording.
- 8. Q: Can I clear some records on HDD of WIRELESS NVR? A: In consideration of the file security, you may not clear part of records. If you want to remove all the records, you can format HDD.
- 9. Q: Why can't I log in WIRELESS NVR client? A: Please check if the network connection settings are correct and RJ-45 port is with good contact. And check if your account and password are correctly input.
- 10. Q: Why can't I find any records during playback? A: Please check if the data line connection for HDD is OK and system time is properly adjusted. Try a few times and restart. If it still doesn't work, check if the HDD is broken.
- 12. Q: Why doesn't dynamic detection work? A: Please check if the motion detection time and motion detection regional setting are correct and if the sensitivity is set too low.
- 13. Q: Why doesn't alarm work?
- A: Please check if the alarm setting, alarm connection and alarm input signals are correct. 14. Q: Why does buzzer keep alarming?
	- A: Please check the alarm setting, check if motion detection function is enabled and object motion is detected all the time is set as Always Off. Besides, refer to corresponding HDD alarm setting.
- 15. Q: Why can't I stop recording by pressing "STOP" button or click "Stop Recording" in context menu?

A: Pressing Stop or Stop Recording can only stop manual record. If you want to stop Scheduled recording in certain time quantum, please change the setting to No Record. To stop Startup recording, please change record mode to scheduled recording or manual recording. Then you may stop recording by the prescribed methods. And another way of stopping recording is to set channel as off status in record setting.

### <span id="page-63-0"></span>**9.2 Usage Maintenance**

- 1. To shut down WIRELESS NVR, please firstly shut down the system and then turn off the power. Do not turn off the power directly or HDD data will be lost or damaged.
- 2. Please keep WIRELESS NVR away from heat sources or places.
- 3. Clean the internal dust regularly. Make sure the good ventilation of WIRELESS NVR so as to ensure the good heat dissipation.
- 4. Please check the HDD cable and data cable regularly to see if they are ageing.
- 5. Please prevent the audio and video signals of WIRELESS NVR from being intervened by other electronic devices, and prevent the HDD from being damaged by static electricity and induced voltage. If the network cable is frequently plugged, it is suggested to replace connecting line regularly, or the input signal may be unstable.
- 6. This is a class A product. It maybe bring wireless interference in life. Under this situation, it need user to make measures.

# <span id="page-64-0"></span>**9.3 Accessories (For reference only)**

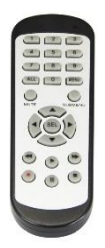

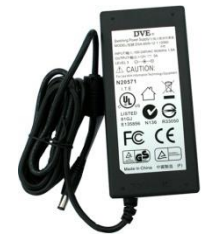

**□Remote Controller** □ Power Adapter

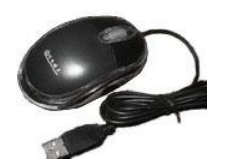

**USB mouse CD** 

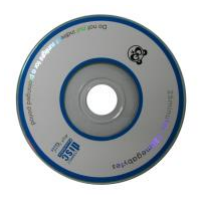

The material in this document is the intellectual property of our department .

No part of this manual may be reproduced, copied, translated, transmitted, or published in any form or by any means without our department prior written permission.

Our products are under continual improvement and we reserve the right to make changes without notice. But no guarantee is given as to the correctness of its contents.

We do not undertake any responsibility for the harms cause by using our product.

The model of the products in the user's manual only for recognition, but these names also perhaps are belong to other company's registered trademark or the copyright.

The product picture may differ from the actual product, only for your reference. The accessories will probably be different according to the different selling areas. For details of accessories, please refer to your local distributor.

**Copyright reserved**